# **Промышленный сервер устройств DS-42**

## Руководство пользователя

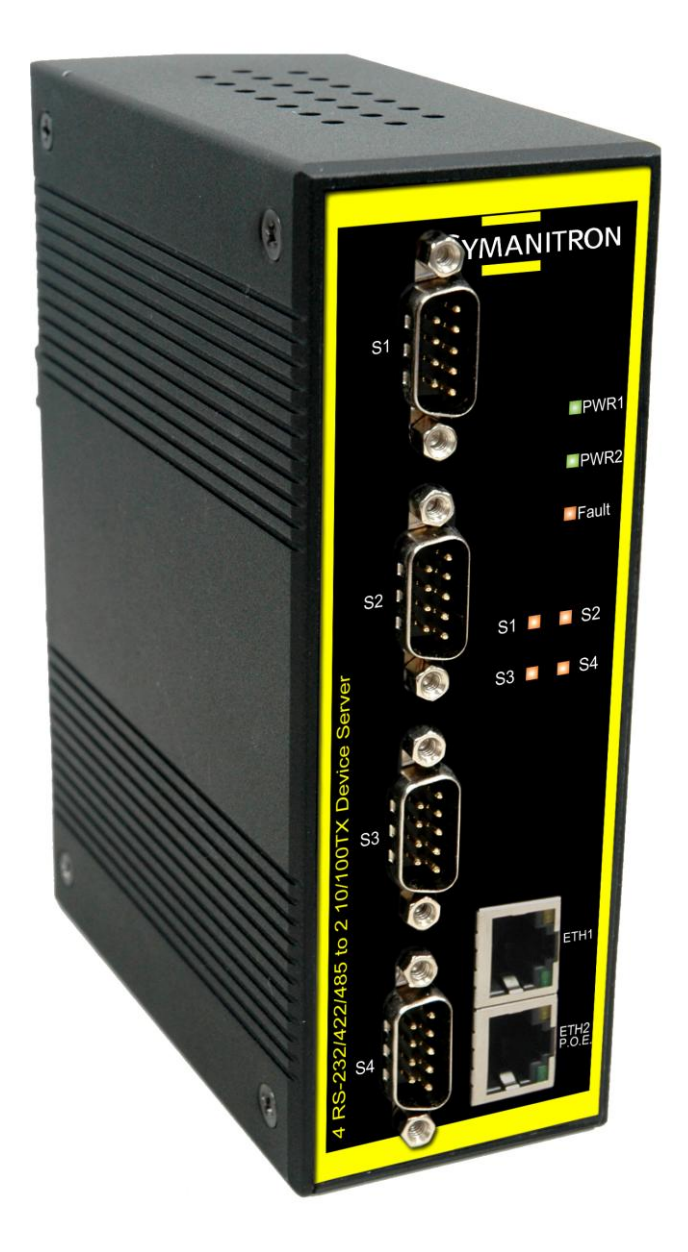

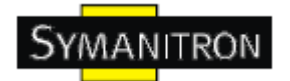

## Содержание

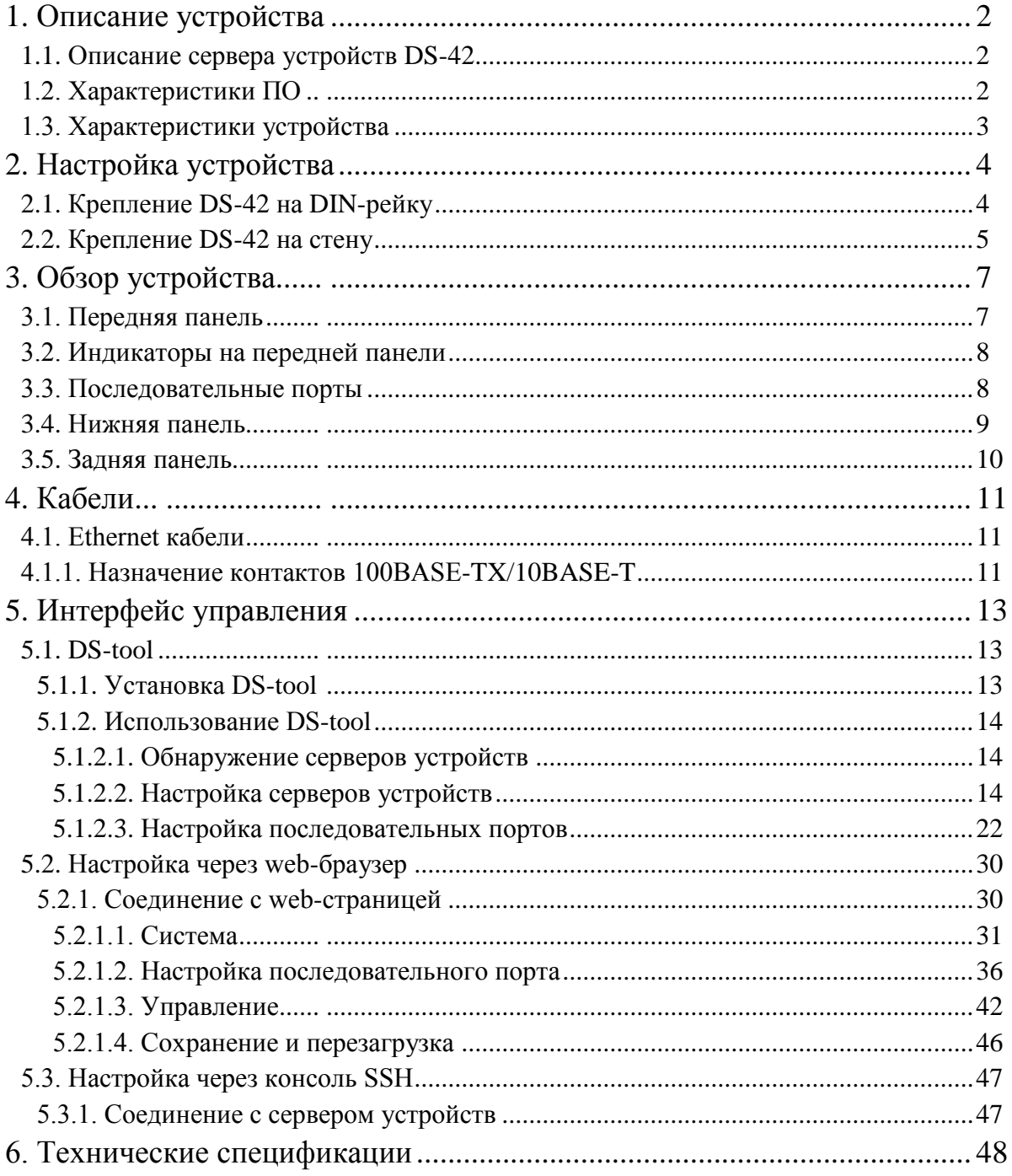

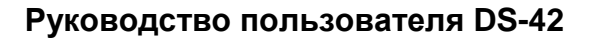

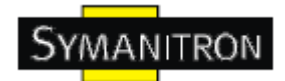

### <span id="page-2-0"></span>**1. Описание устройства**

#### <span id="page-2-1"></span>**1.1. Описание сервера устройств DS-42**

DS-42 – инновационные 6-портовые серверы последовательных RS232/422/485 устройств с 2 LAN портами, c последовательными RS-422/485 портами с дополнительной изоляцией и 1 PD Ethernet портом с PoE. Их можно настраивать с помощью DS-tool через LAN порт. DS-42 имеет множество функций программного и аппаратного резервирования. При разрыве соединения между основной и локальной (или между основной сетью и LAN) сетями DS-42 автоматически переключается на другой LAN порт в течение 10 мс, гарантируя беспрерывную связь.

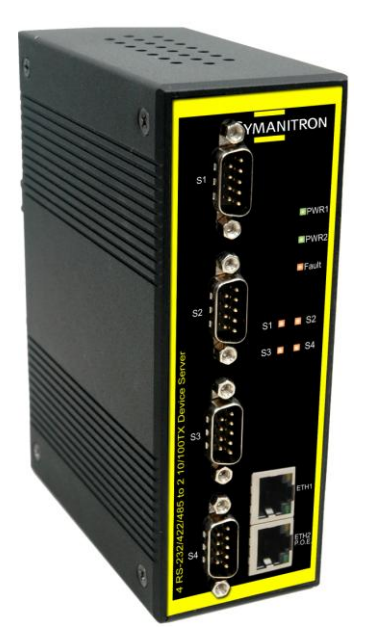

DS-42 также поддерживает режим настройки коммутатора, можно использовать последовательное подключение, чтобы сократить (или вместо использования портов Ethernet коммутатора) использование портов Ethernet коммутатора. Вовторых, DS-42 может посылать данные на 5 хостов одновременно. Эта возможность обеспечивает сохранение всех критических данных на разных хостах для того, чтобы избежать потери данных при сбое в сети Ethernet или неисправности хостов. Устройство также поддерживает шифрование данных с SSL, что обеспечивает безопасную передачу данных.

В-третьих, DS-42 обеспечивает резервирование питания на клеммной колодке и разъеме питания. DS-42 также поддерживает функцию NAT для того, чтобы пользователи могли управлять серверами изнутри или снаружи NAT сети. Пользователи разных IP доменов смогут без труда использовать DS-42. С помощью приложения для windows (DS-tool) можно легко настраивать и управлять сервером устройств. Поэтому,

DS-42 – лучшее решение для передачи данных с резервированием в современном применении последовательных устройств.

#### <span id="page-2-2"></span>**1.2. Характеристики ПО**

- Высокоскоростное беспроводное соединение: поддержка WLAN интерфейса со скоростью соединения до 54 мбит/с
- Обеспечение безопасности: поддержка WEP/WPA/WPA2/802.1X/Radius/TKIP
- NAT проходимость: пользователь может управлять серверами через NAT маршрутизатор
- PPPoE для подключения к интернету
- Шифрование данных с SSL для безопасной передачи данных
- DDNS для службы доменных имен
- Резервируемое питание: 12~48В постоянного тока на клеммной колодке и разъеме питания
- Резервные принимающие узлы: до 5 одновременно через Virtual COM; режимы TCP Server, TCP Client, UDP.
- Безопасное управление с помощью HTTPS и SSH

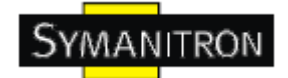

- Универсальные режимы: Virtual Com, Serial Tunnel, TCP Server, TCP Client, UDP
- Уведомления о событиях с помощью журнала событий, Email, SNMP trap и звукового оповещения
- Поддержка различных Windows OC: Windows NT/2000/XP/2003/Vista

#### <span id="page-3-0"></span>**1.3. Характеристики устройства**

- Резервируемое питание: 12~48В постоянного тока на клеммной колодке и разъеме питания
- рабочая температура: от -10°С до 60°С
- температура хранения: -40 до 85 °С
- допустимая рабочая влажность: от 5% до 95%, без конденсата
- $\bullet$  Kopnyc: IP-30
- 2 10/100Base-T(X) Ethernet порта
- 1 дополнительный PoE порт (DS-42+ и DS-42- $|+$ )
- 4 изолированных последовательных порта (DS-42- $|+$ )
- Габариты: 52 мм (ширина) х 106 мм (длина) х 144 мм (высота)

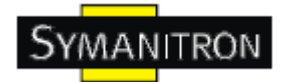

## <span id="page-4-0"></span>**2. Настройка устройства**

#### <span id="page-4-1"></span>**2.1. Крепление DS-42 на DIN-рейку**

Каждый DS-42 имеет крепление на задней панели. Крепление позволяет без труда зафиксировать DS-42 на DIN-рейке.

Шаг 1. Наклоните и закрепите металлическую пружину на DIN-рейку.

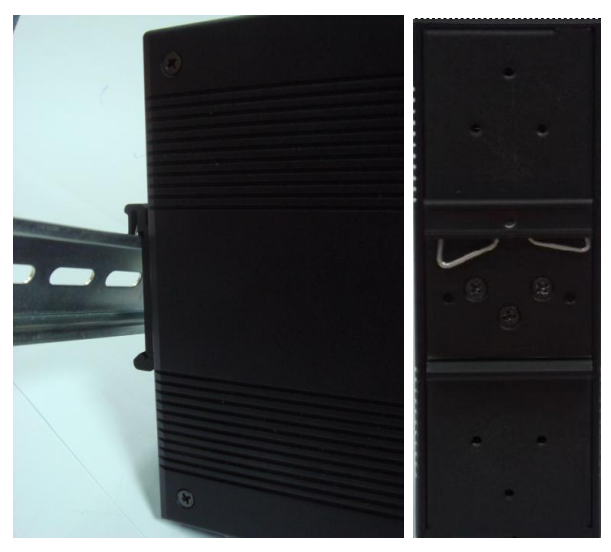

Рис. Задняя панель устройства

Шаг 2. Прижмите DS-42 к DIN-рейке пока не услышите щелчок.

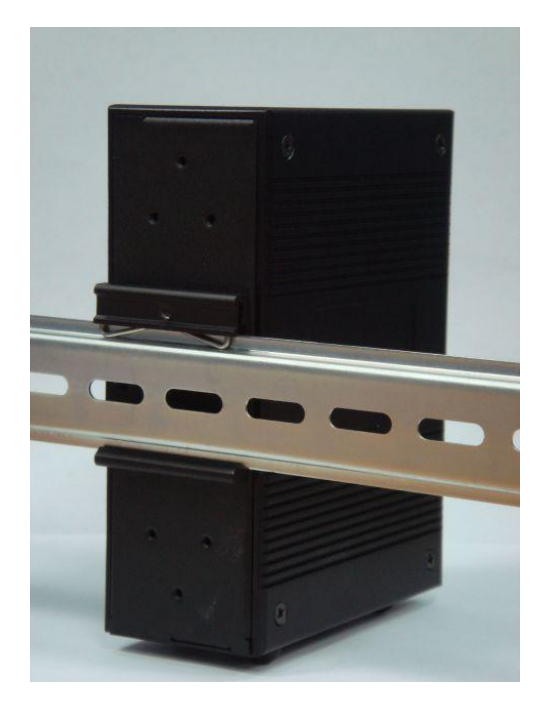

Рис. Крепление к DIN-рейке

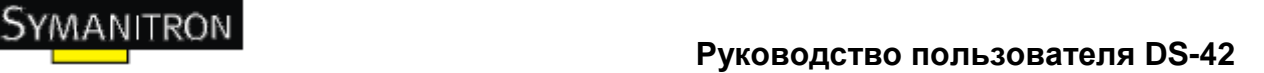

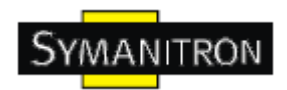

#### <span id="page-5-0"></span>**2.2. Крепление DS-42 на стену**

Каждый DS-42 имеет еще один способ крепления. Панель настенного крепления можно найти в комплекте. Следующие шаги показывают, как закрепить DS-42 на стену:

Шаг 1: Снимите крепление DIN-рейки

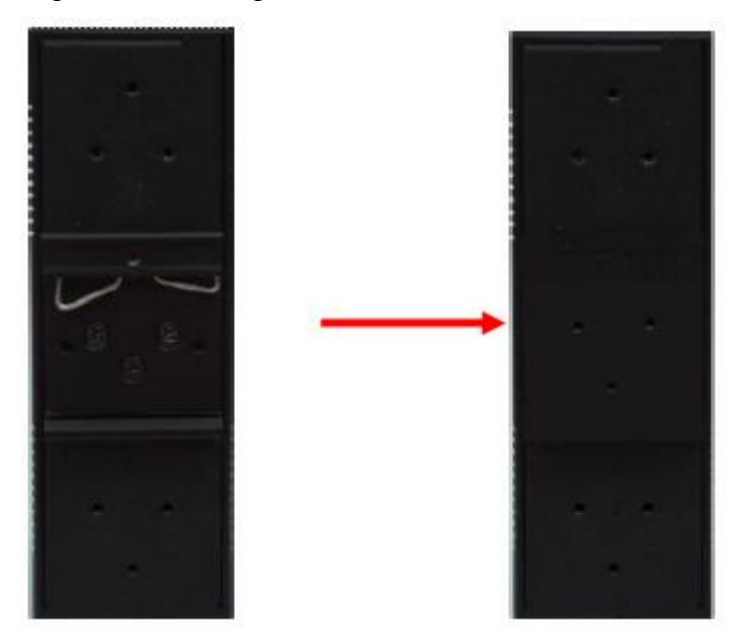

Шаг 2: Прикрепите к панели настенного крепления, используя 6 шурупов из упаковки. Так же, как показано на рисунке:

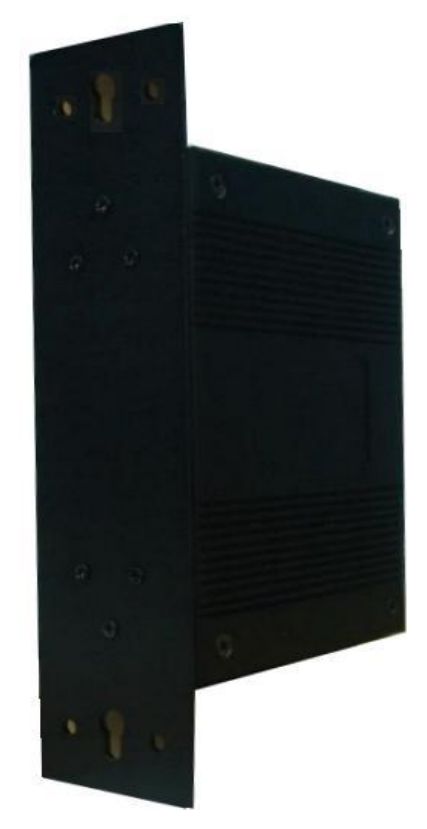

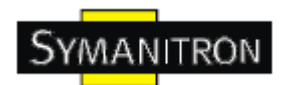

Спецификация шурупов показана на рисунках ниже. Чтобы защитить DS-42 от любых повреждений, размер шурупов должен быть не больше размеров, использующихся на серверах устройств.

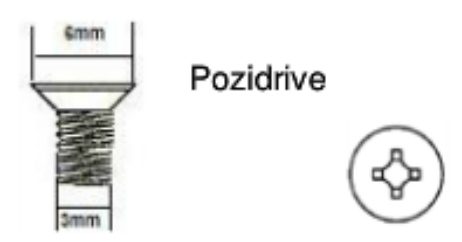

Шаг 3: Прикрепите собранный DS-42 к стене.

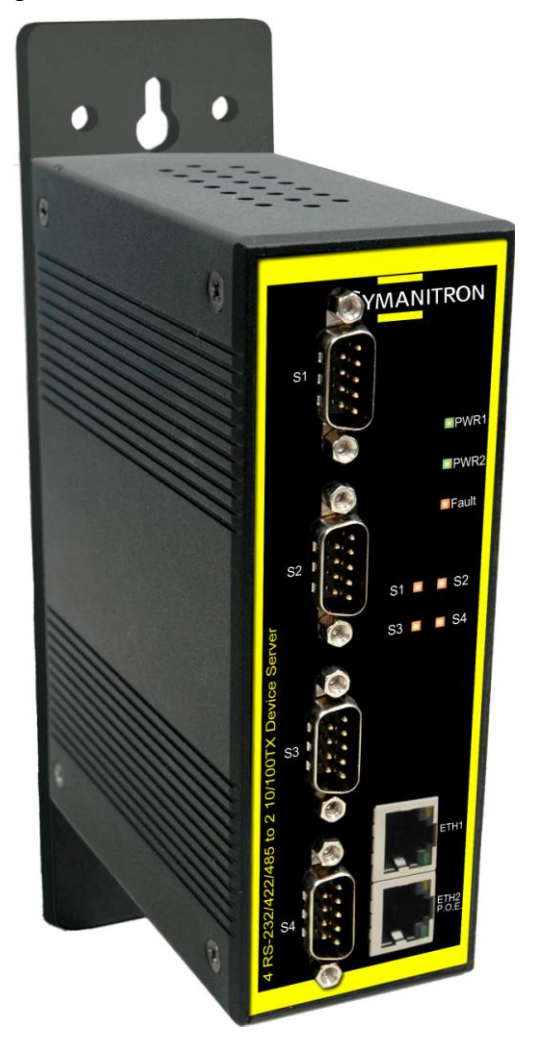

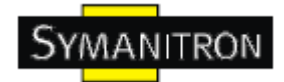

## <span id="page-7-0"></span>**3. Обзор устройства**

#### <span id="page-7-1"></span>**3.1. Передняя панель**

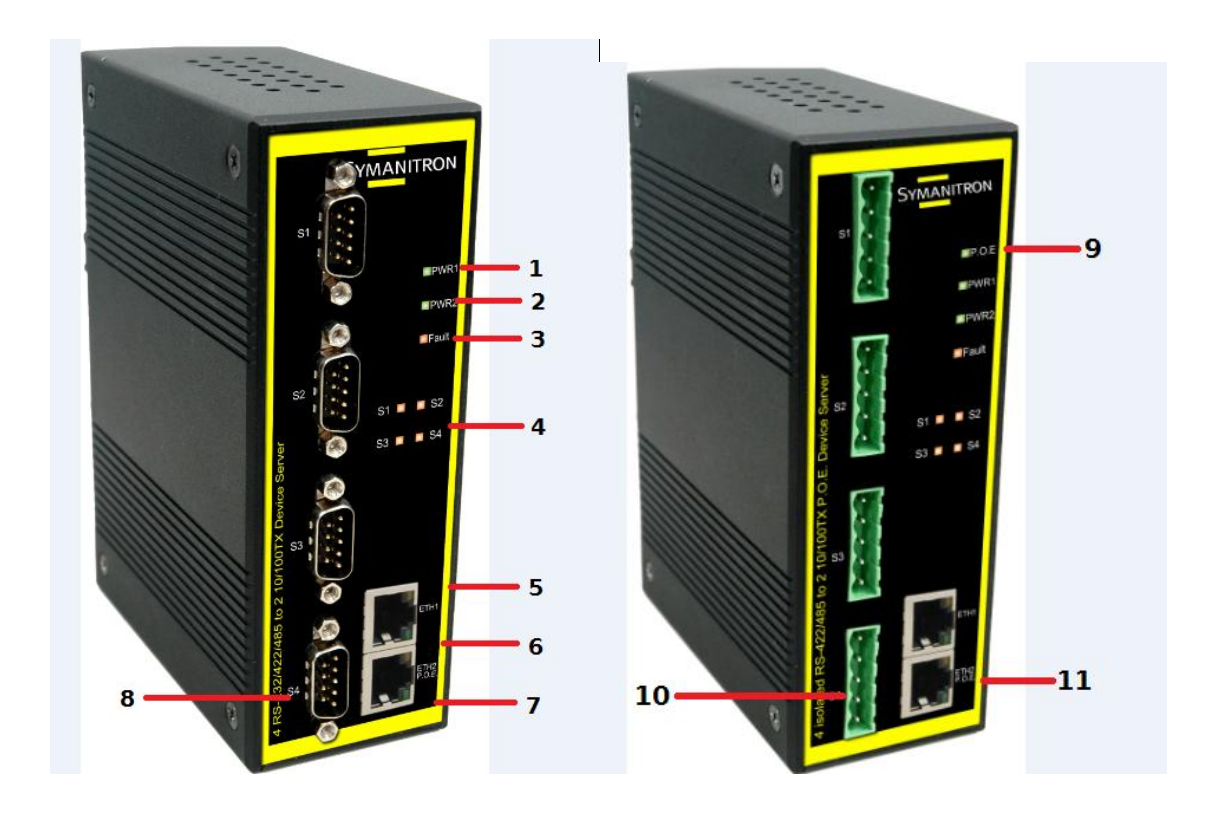

1. Индикатор PWR1 и состояния системы. При подключении PWR1 загорается зеленая лампочка.

2. Индикатор PWR2 и состояния системы. При подключении PWR2 загорается зеленая лампочка.

- 3. Индикатор сбоя. При обнаружении сбоя загорается красная лампочка
- 4. Индикатор состояния последовательного порта. При передаче данных загорается зеленая лампочка, при получении данных – красная.
- 5. Индикаторы 10Base-T Ethernet портов
- 6. 10/100Base-T(X) Ethernet порт
- 7. Индикаторы 100Base-TX Ethernet портов
- 8. Последовательные RS-232/422/485 порты. Режим настраивается с помощью DS-Tool 9. Индикатор состояния устройства. Когда подключено питание через PoE, загорается зеленый индикатор. (DS-42+ и DS-42-|+)

10. Последовательные RS-422/485 порты с 2КВ изоляцией. Режим настраивается с помощью DS-Tool

11. 10/100Base-T(X) Ethernet порт. (PoE порт, DS-42+ и DS-42-|+)

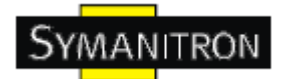

#### <span id="page-8-0"></span>**3.2. Индикаторы на передней панели**

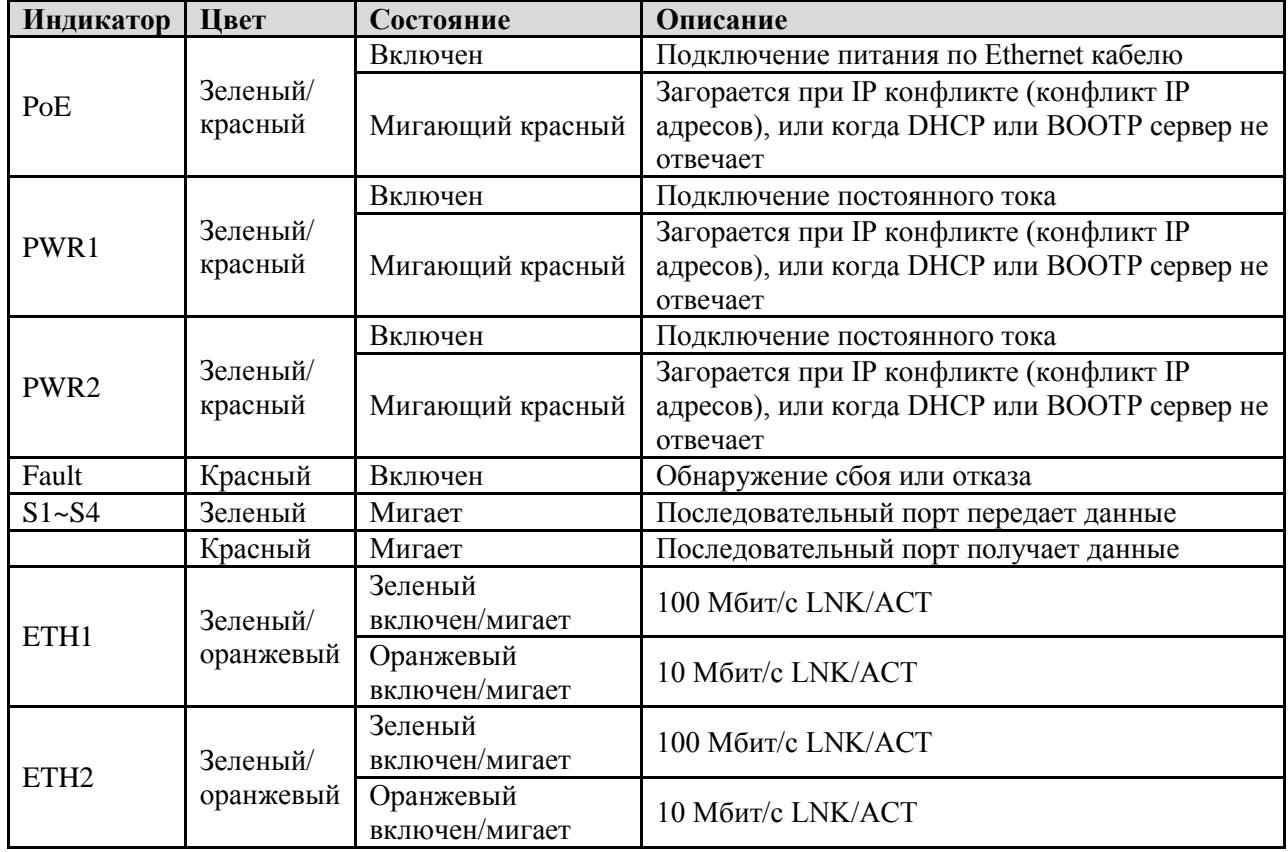

#### <span id="page-8-1"></span>**3.3. Последовательные порты**

На передней панели DS-42 имеются 4 последовательных порта:

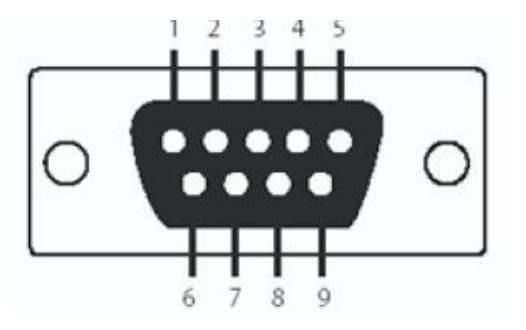

Таблица назначения контактов

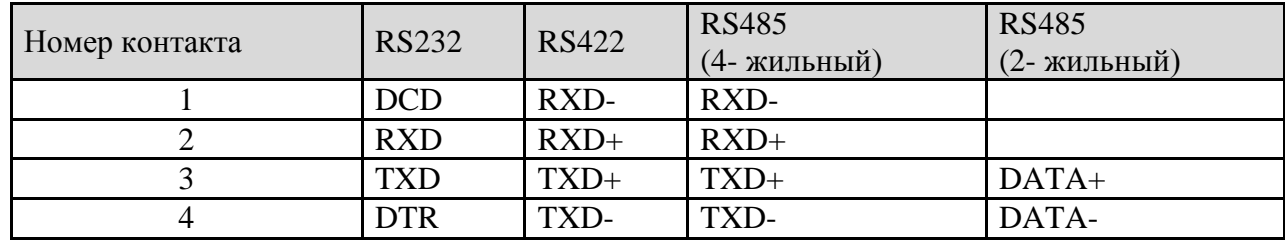

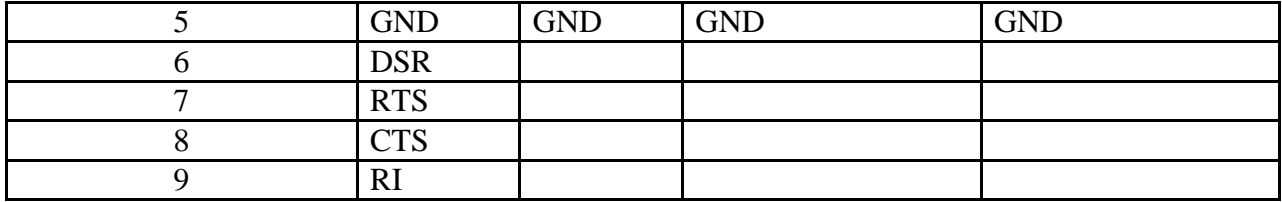

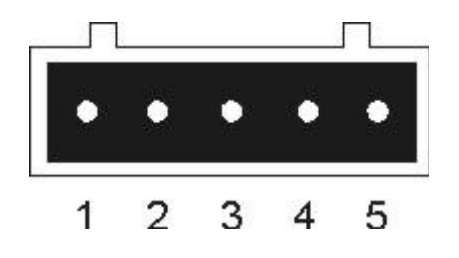

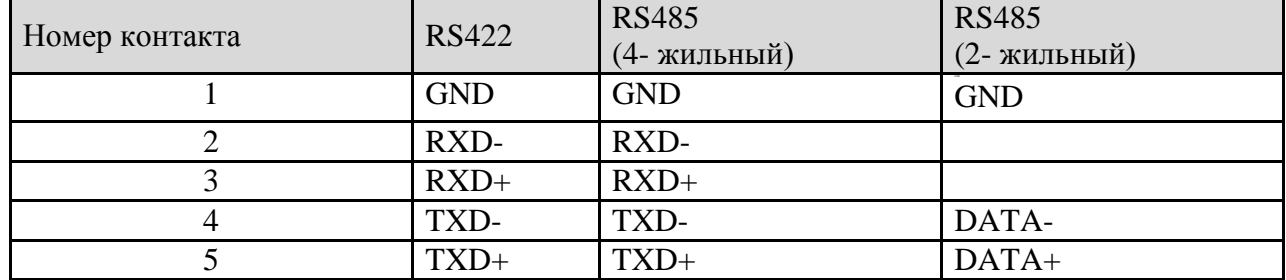

#### <span id="page-9-0"></span>**3.4. Нижняя панель**

Элементы на нижней панели DS-42/42+/42-|+:

1. Кнопка Reset. Удерживать 5 секунд для сброса до заводских настроек

2. Клеммная колодка: PWR1 и PWR2 (12~48В постоянного тока) и выход реле (1А@24VDC)

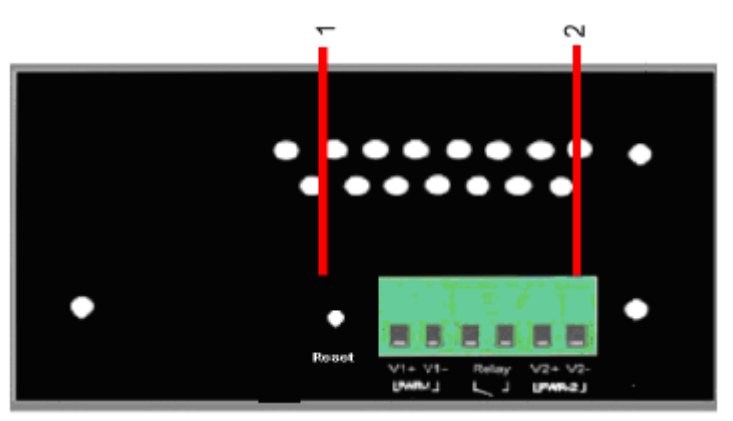

Рис. Нижняя панель

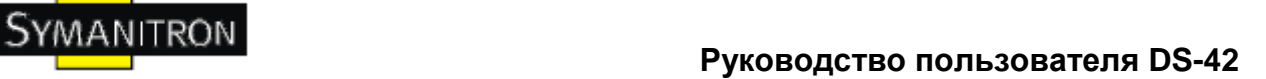

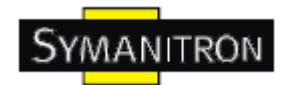

#### <span id="page-10-0"></span>**3.5. Задняя панель**

Элементы на задней панели DS-42:

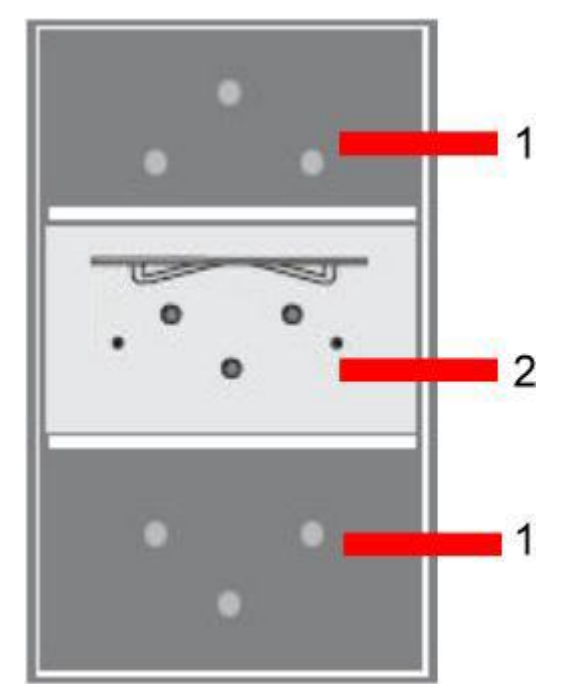

- 1. Отверстия под шурупы для креплений на стену
- 2. Крепление на Din-рейку

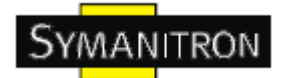

### <span id="page-11-0"></span>**4. Кабели**

#### <span id="page-11-1"></span>**4.1. Ethernet кабели**

DS-42 имеют стандартные Ethernet порты. Согласно типу соединения, коммутатор использует UTP кабели CAT 3, 4, 5, 5e для подключения к любым другим сетевым устройствам (ПК, серверы, коммутаторы, маршрутизаторы, или концентраторы). Характеристики кабелей представлены в таблице:

Типы и характеристики кабелей:

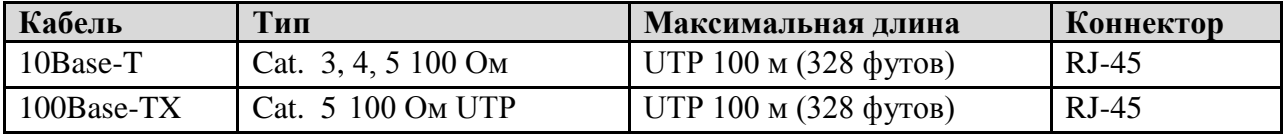

#### <span id="page-11-2"></span>**4.1.1. Назначение контактов 100BASE-TX/10BASE-T**

С кабелями 100Base-TX/10Base-T контакты 1 и 2 используются для передачи данных, и контакты 3 и 6 используются для получения данных.

Назначения контактов RJ-45:

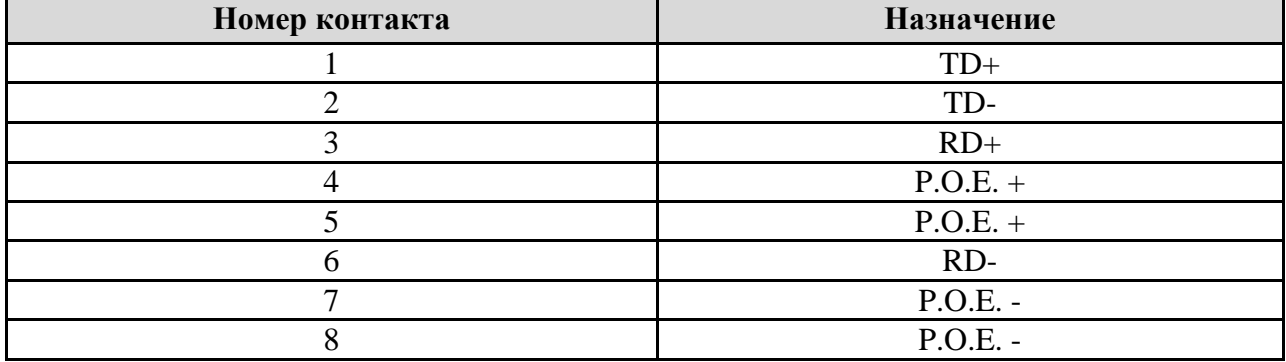

DS-42 поддерживают автоматическую работу MDI/MDI-X. Можно использовать прямой кабель для соединения ПК и сервера. В таблице указаны контакты портов MDI и MDI-X 10Base-T/100Base-TX

Назначение контактов MDI/MDI-X:

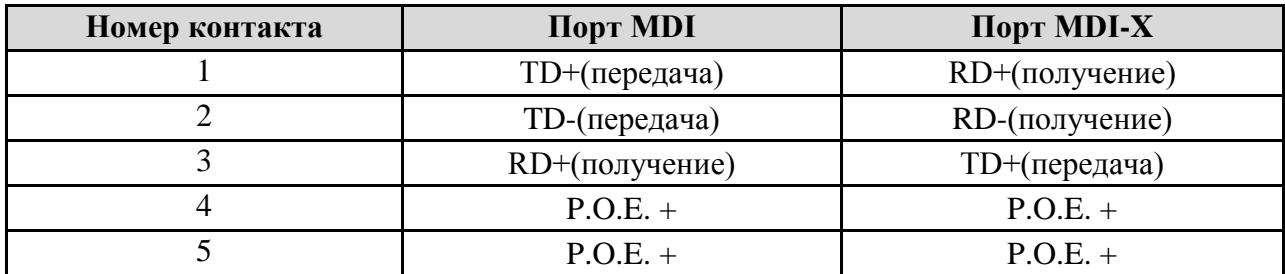

**www.symanitron.ru** 11

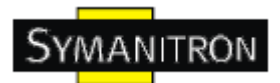

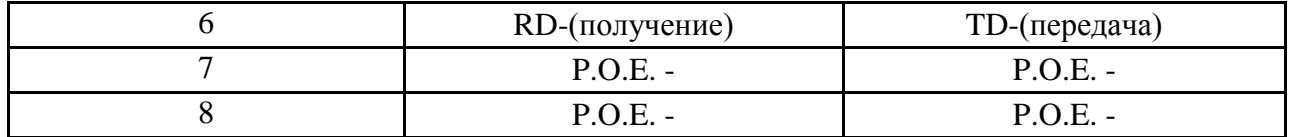

Примечание: + и - означают полярность проводов, которые составляют проводную пару.

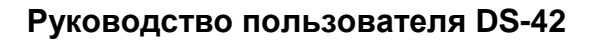

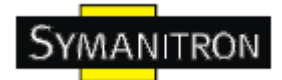

## <span id="page-13-0"></span>**5. Интерфейс управления**

#### <span id="page-13-1"></span>**5.1. DS-tool**

DS-tool – это мощная утилита Windows для серверов последовательных устройств. Она содержит такие функции, как: обнаружение устройств, групповую настройку, групповую перепрошивку, мониторинг и т.д.

#### <span id="page-13-2"></span>**5.1.1. Установка DS-tool**

Шаг 1: Запустите установку, нажмите start после выбора папки установки.

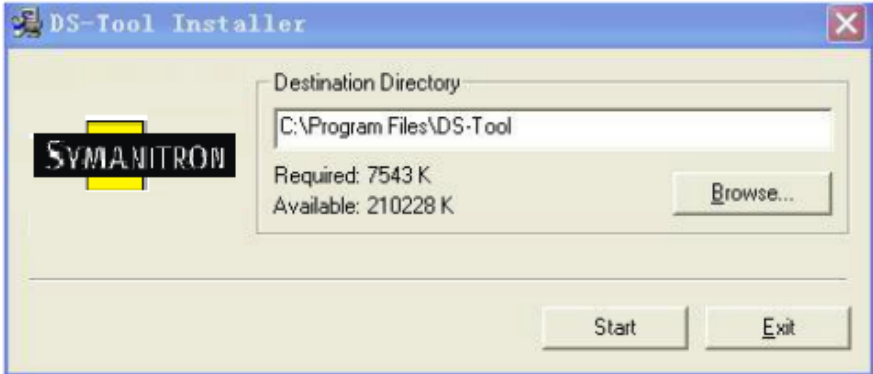

Шаг 2: После успешного завершения установки нажмите ОК

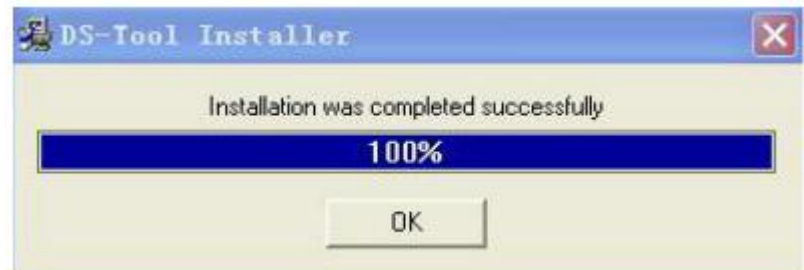

Шаг3: Выберите нужное действие

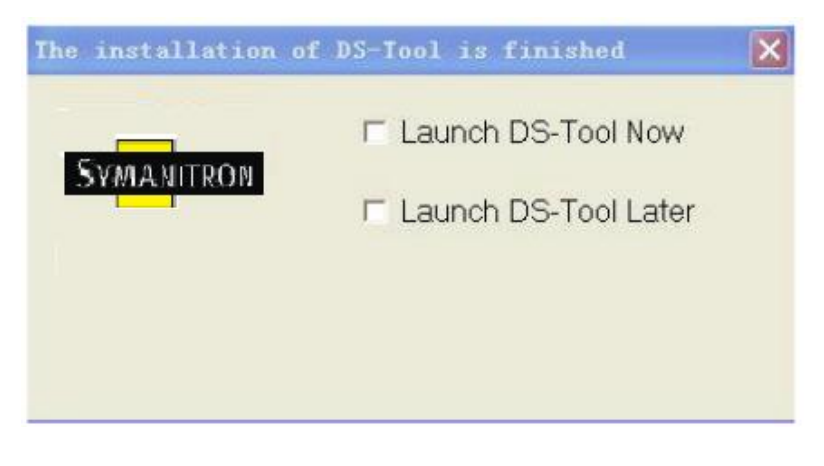

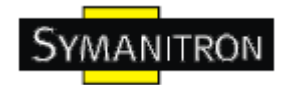

#### <span id="page-14-0"></span>**5.1.2. Использование DS-tool**

#### <span id="page-14-1"></span>**5.1.2.1. Обнаружение серверов устройств**

DS-tool будет рассылать широковещательные запросы и искать все доступные DS устройства в сети. IP адрес устройства по умолчанию 192.168.10.2, выберите найденное устройство, которое хотите использовать, и нажмите Add.

Вы можете задать статический IP адрес или использовать режим DHCP клиента для автоматического назначения IP адреса. Нажмите ОК, чтобы добавить устройство.

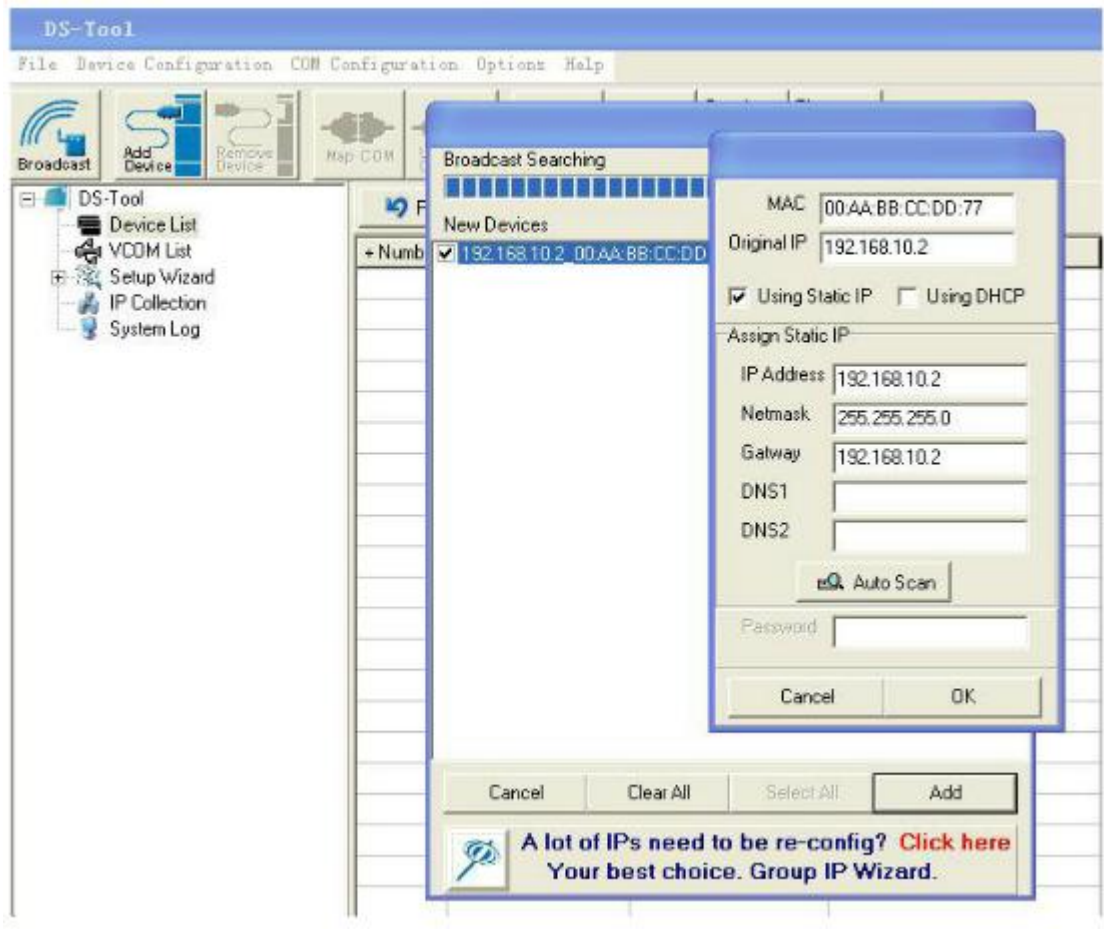

#### <span id="page-14-2"></span>**5.1.2.2. Настройка серверов устройств**

#### **Общие настройки**

Эта страница содержит настройки названия устройства, SNTP сервера и Auto IP Report автоматическое протоколирование IP адреса.

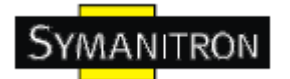

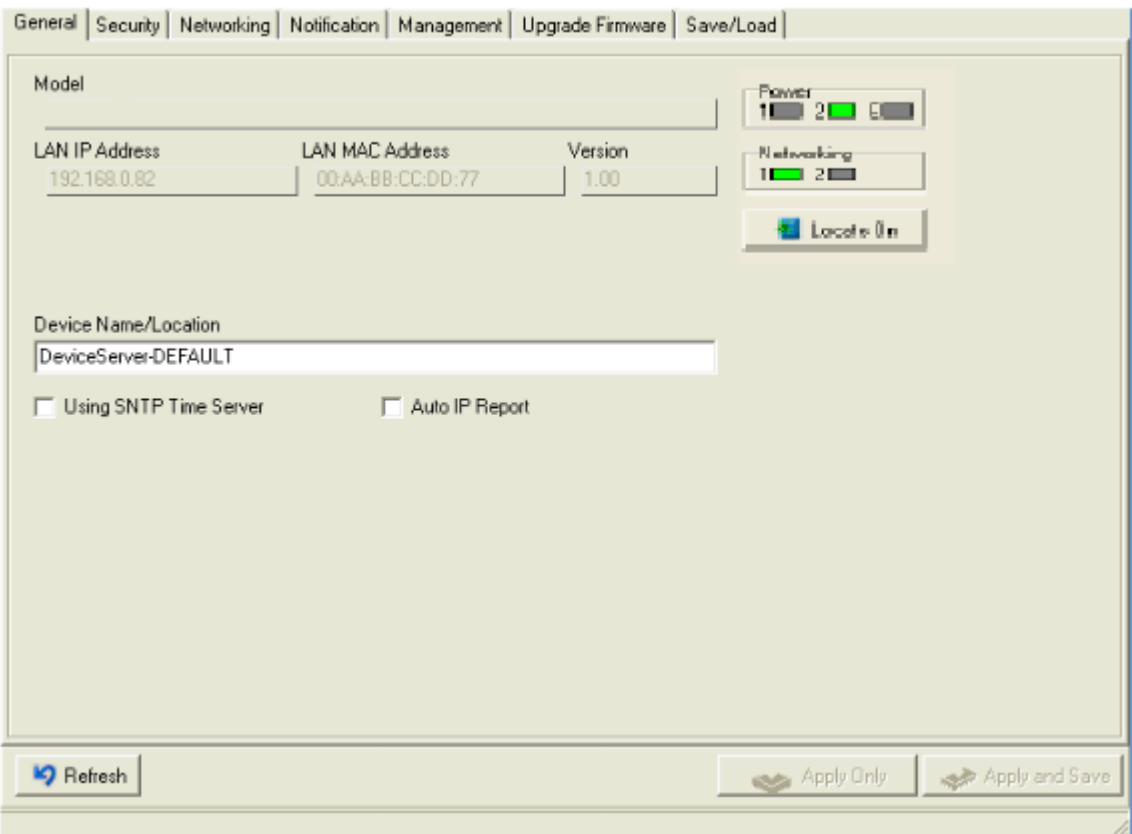

#### Рис. Общие настройки

Таблица общих настроек

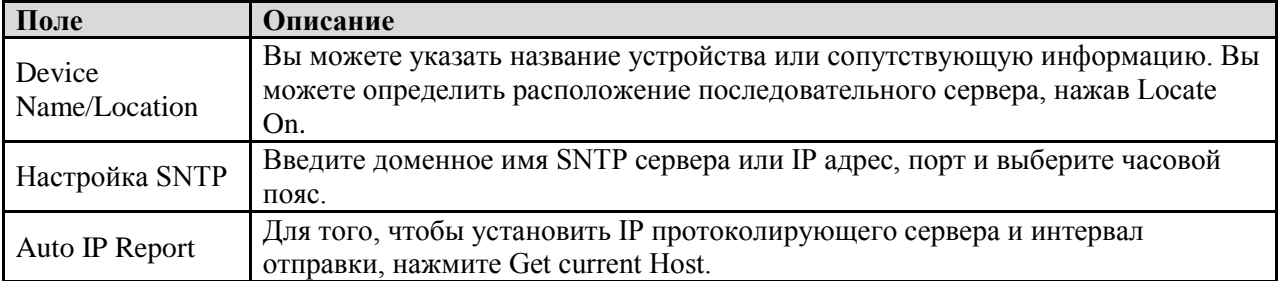

#### **Безопасность**

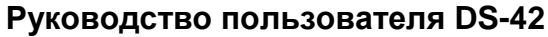

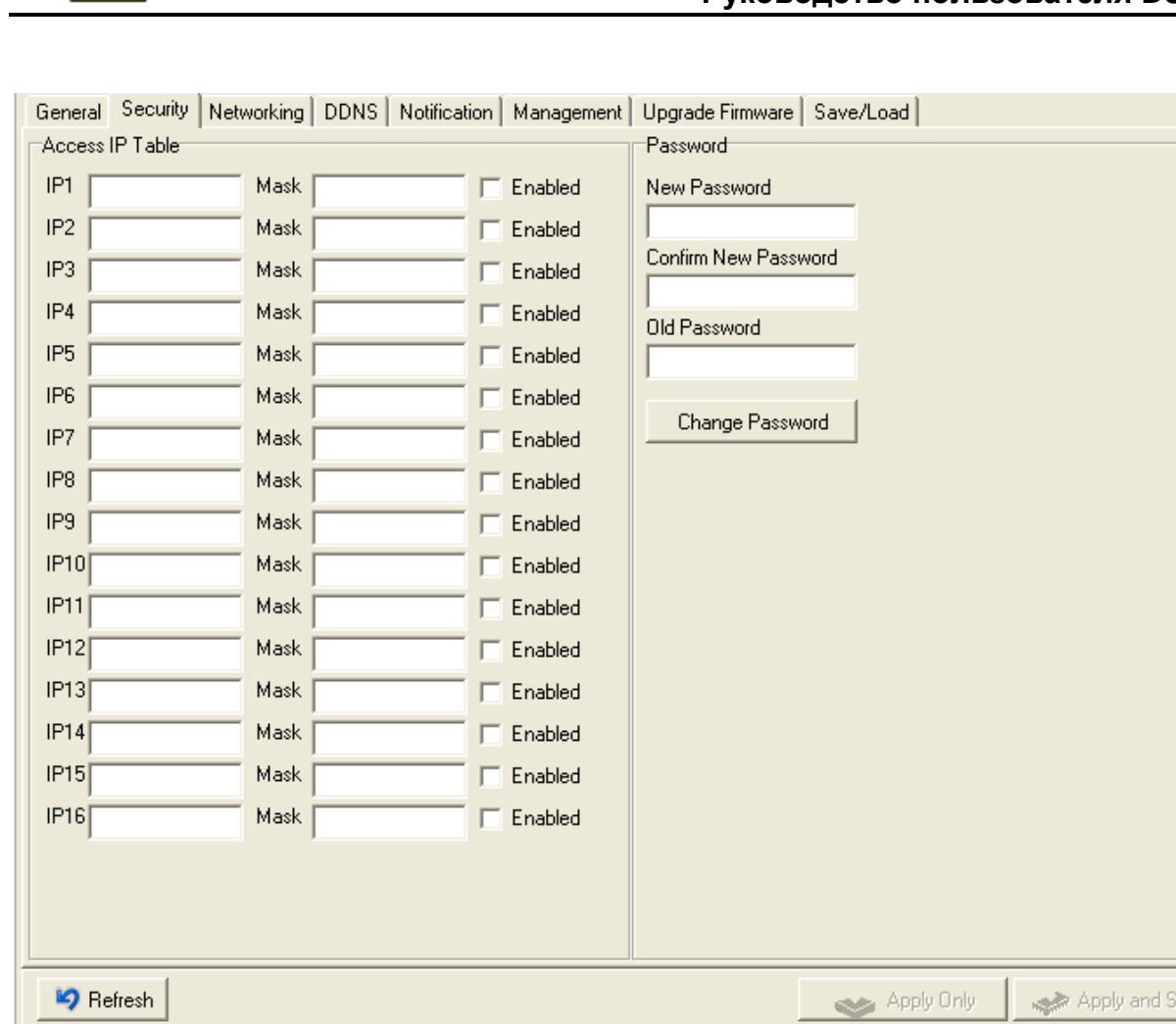

#### Рис. Настройки безопасности

Таблица безопасности

SYMANITRON

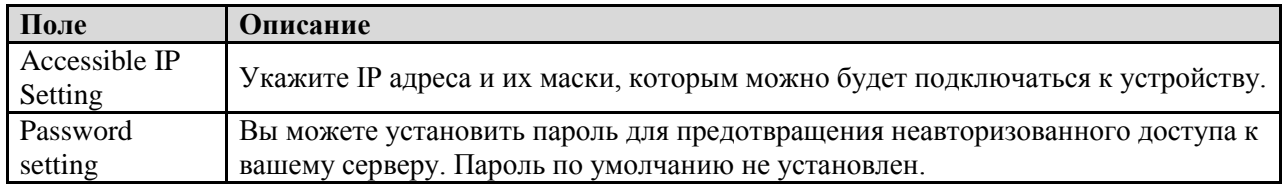

#### **Сетевые настройки**

Устройство может быть подключено к сети с помощью провода. Вам нужно назначить допустимый IP адрес для сервера устройств до того, как он будет подключен к вашей сети. Администратор вашей сети должен предоставить вам IP адрес и сопутствующие настройки. IP адрес должен быть уникален для сети (иначе сервер устройств не подключится к сети). Вы можете выбрать режим настройки IP адреса: статический, DHCP/BOOTP. IP адрес по умолчанию 192.168.10.2.

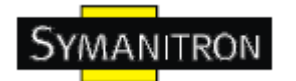

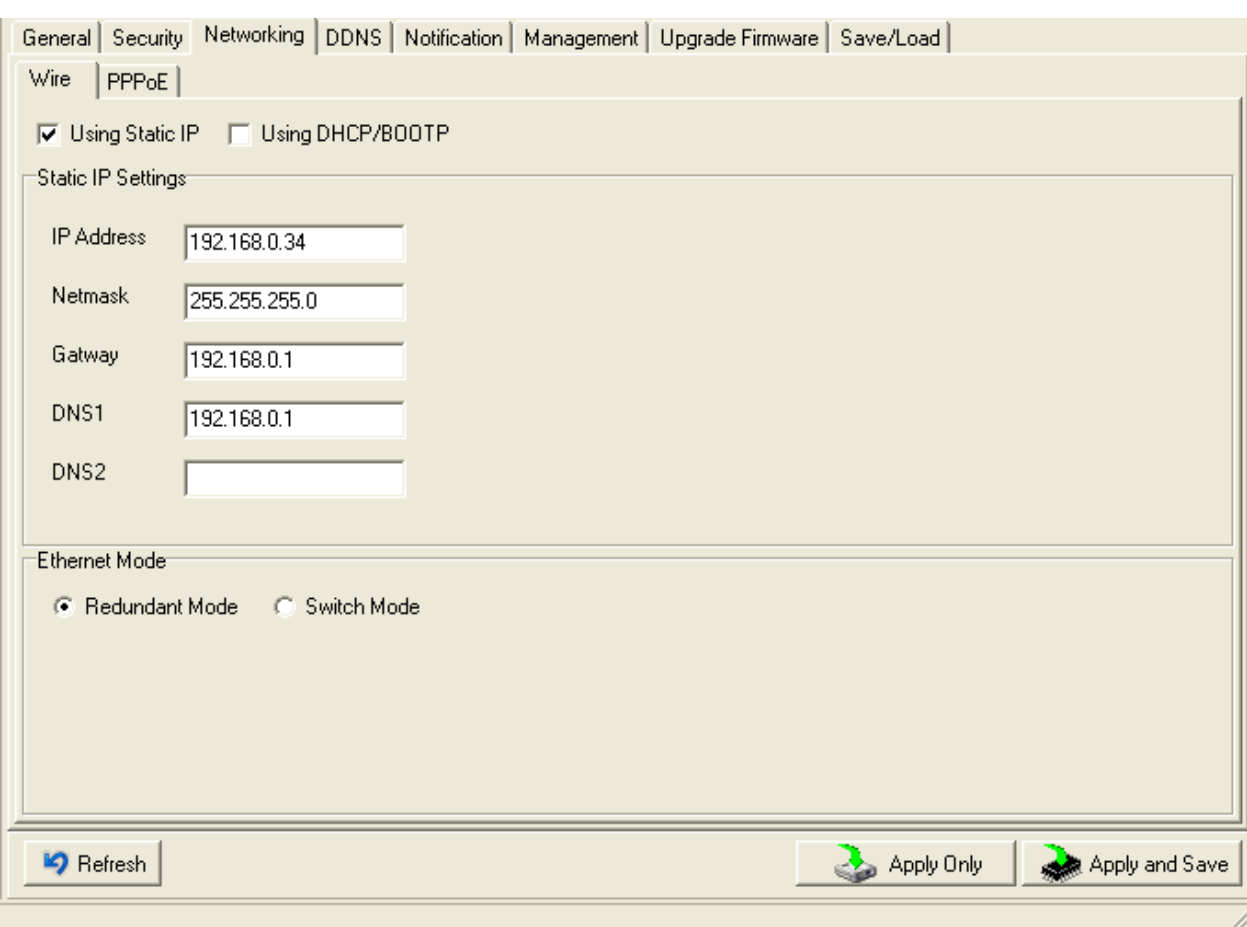

#### Рис. Сетевые настройки

#### Таблица сетевых настроек

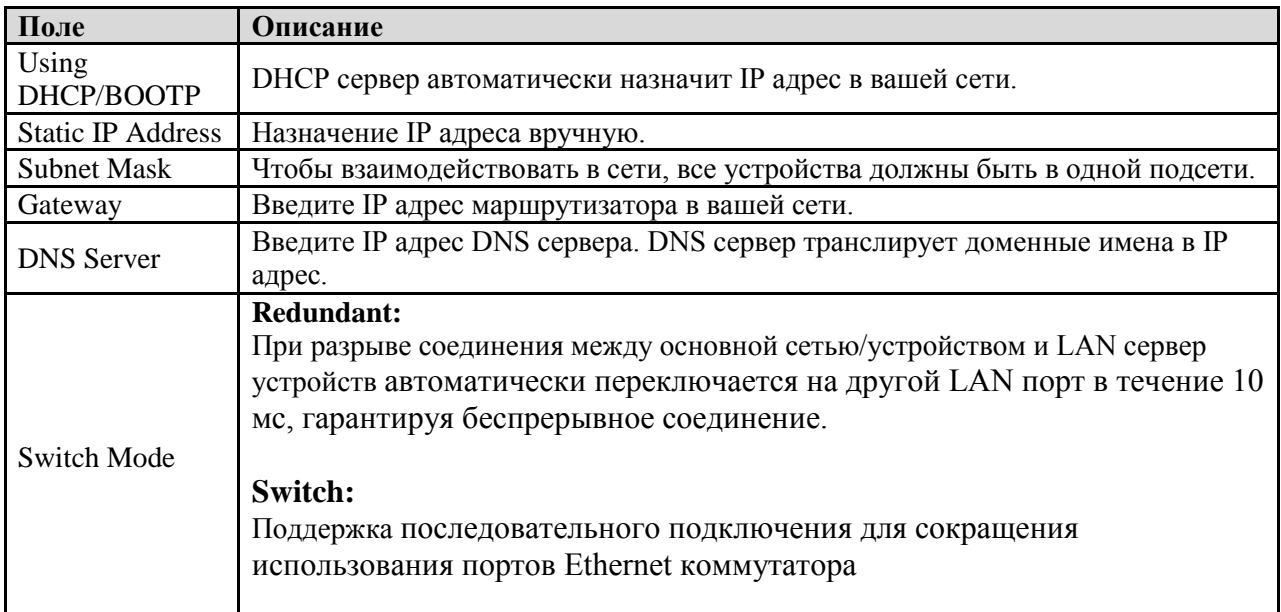

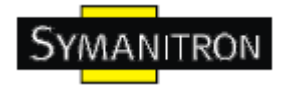

#### **PPPoE**

PPPoE (Point-to-point protocol over Ethernet). Устройство может использовать режим PPPoE для подключения к сети. Введите имя пользователя и пароль, нажмите Connect. Если устройство подключено, статус Link изменится на Link up, и устройство получит IP адрес из PPPoE сервера. Нажмите Disconnect, чтобы отключить PPPoE соединение.

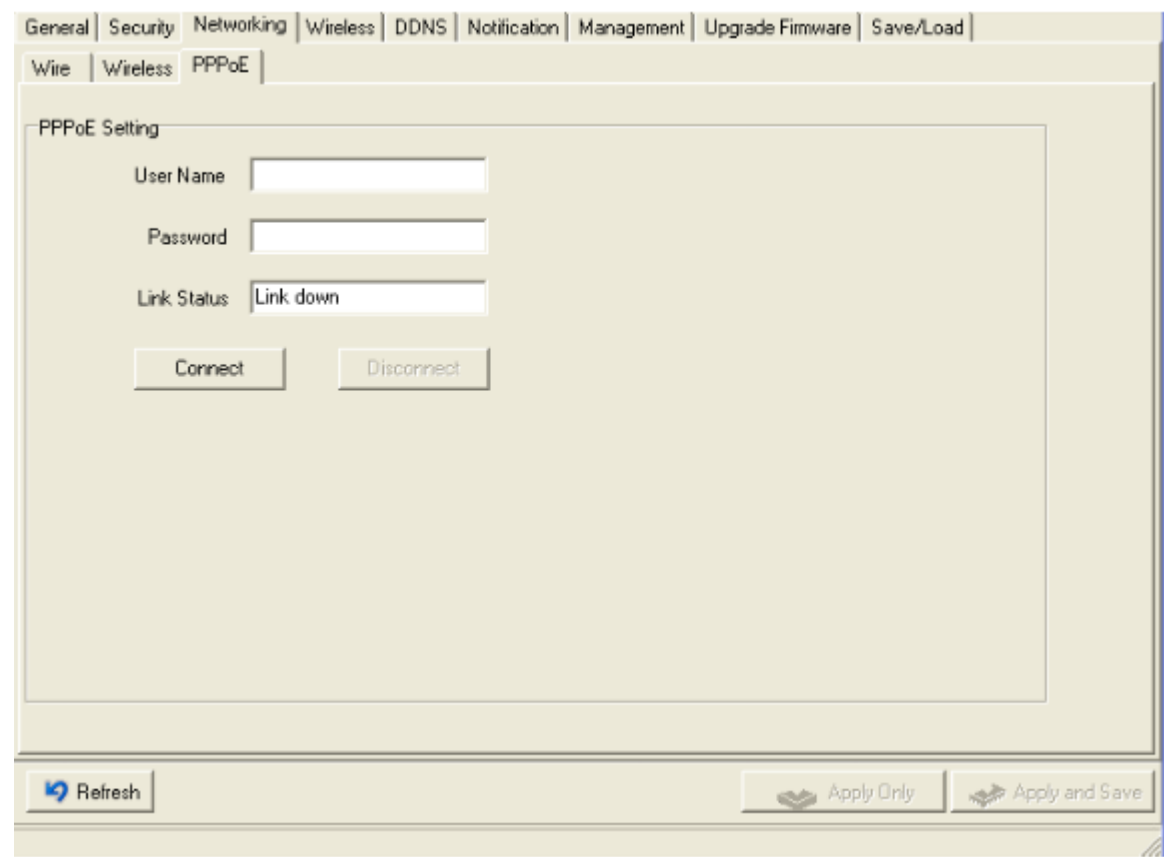

Рис. PPPoE

#### **DDNS**

Сервис Dynamic DNS позволяет обозначить динамический IP адрес как статическое имя хоста, позволяя упростить доступ к вашему компьютеру с разных локаций в Интернете.

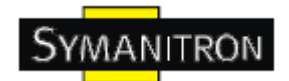

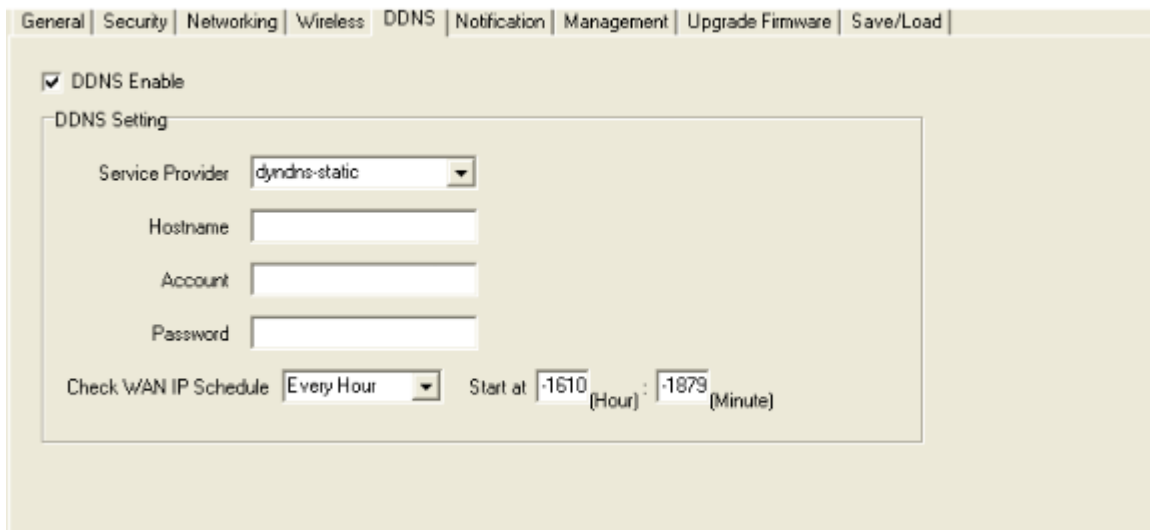

#### Рис. Настройка DDNS

#### Таблица настройки DDNS

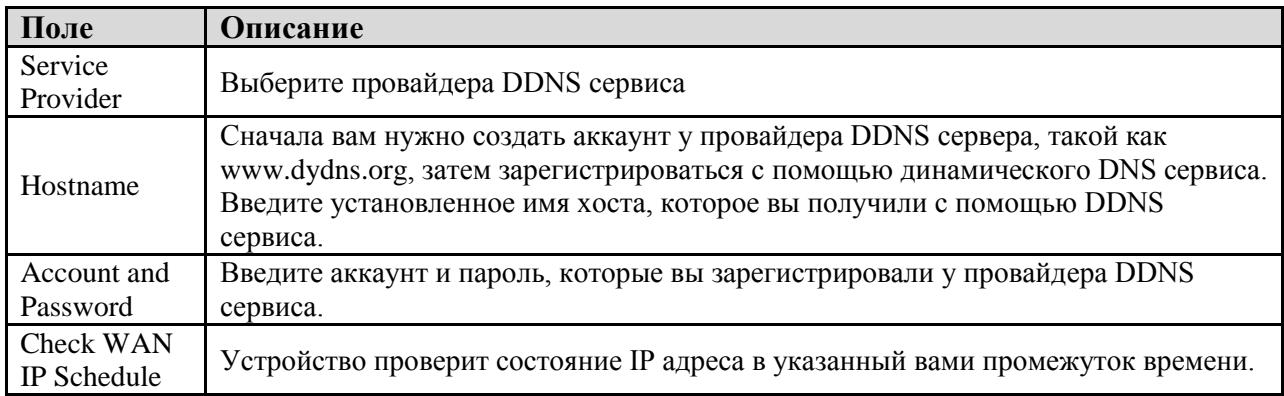

#### **Оповещения**

Определите события, о которых администратору будут приходить оповещения. Оповещения могут приходить по E-mail, через SNMP trap или журнал событий.

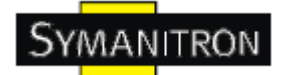

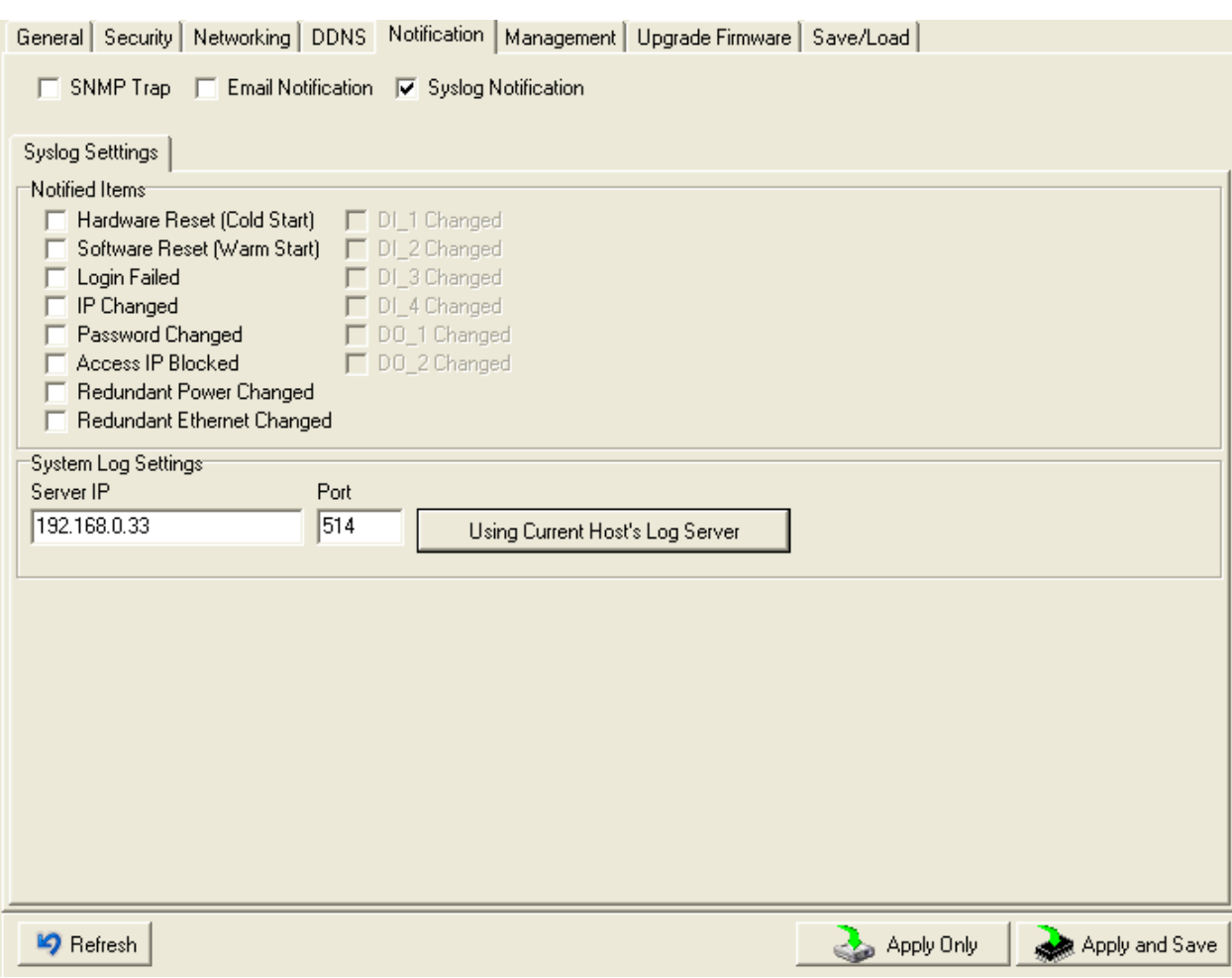

#### Рис. Настройки оповещения

Таблица оповещения

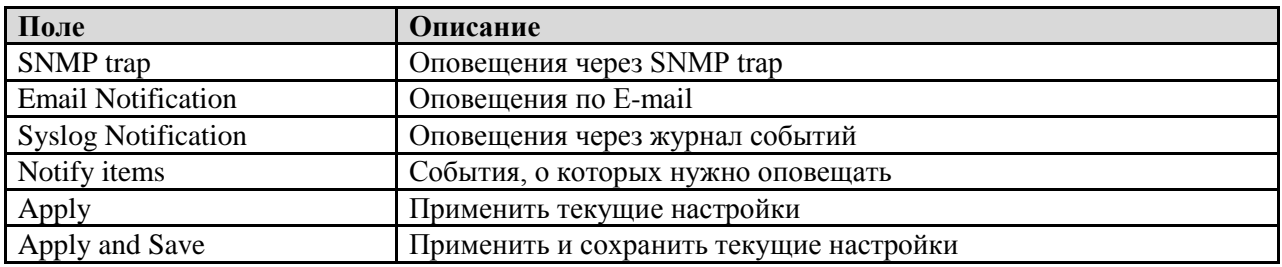

### **Управление**

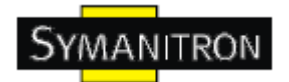

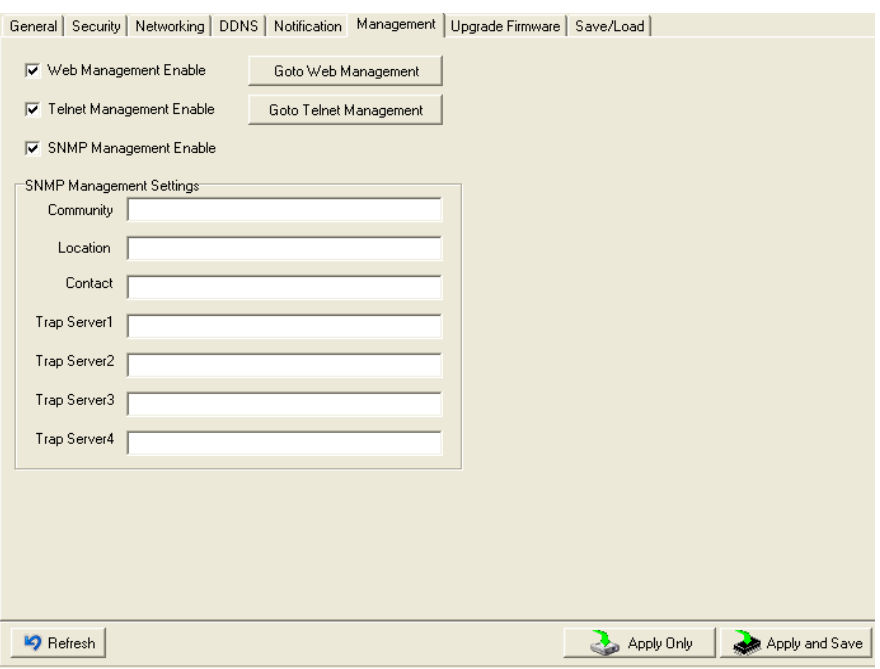

#### Рис. Настройки управления

#### Таблица управления

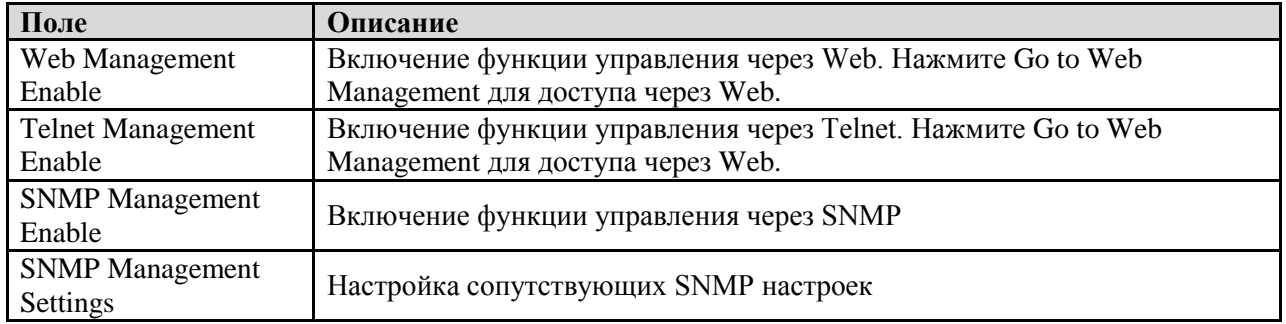

#### **Обновление прошивки**

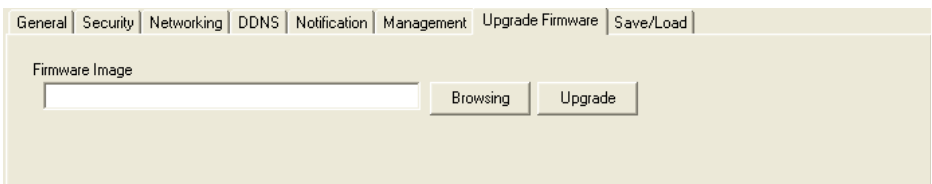

#### Рис. Обновление прошивки

Таблица обновления прошивки

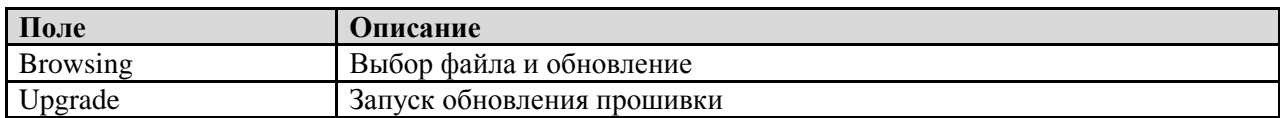

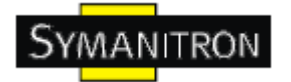

#### **Сохранение и загрузка**

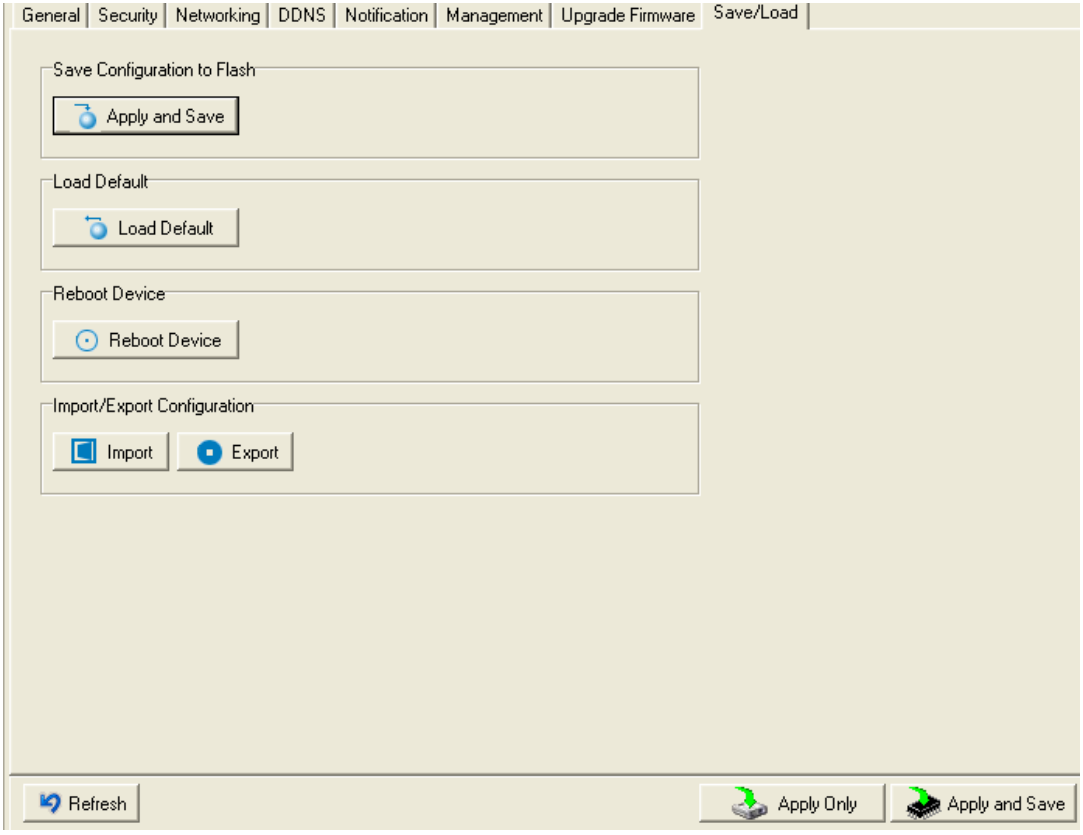

Рис. Сохранение и загрузка

Таблица сохранения и загрузки

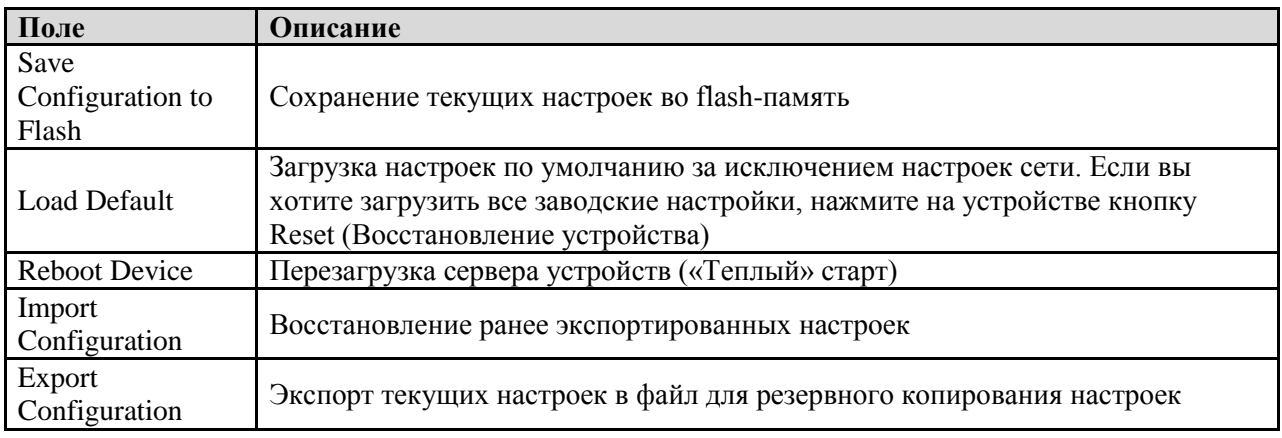

#### <span id="page-22-0"></span>**5.1.2.3. Настройка последовательных портов**

Вы можете изменить настройки IP и функции DHCP клиента через меню IP Configuration.

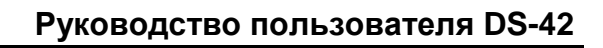

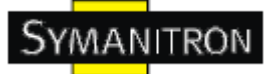

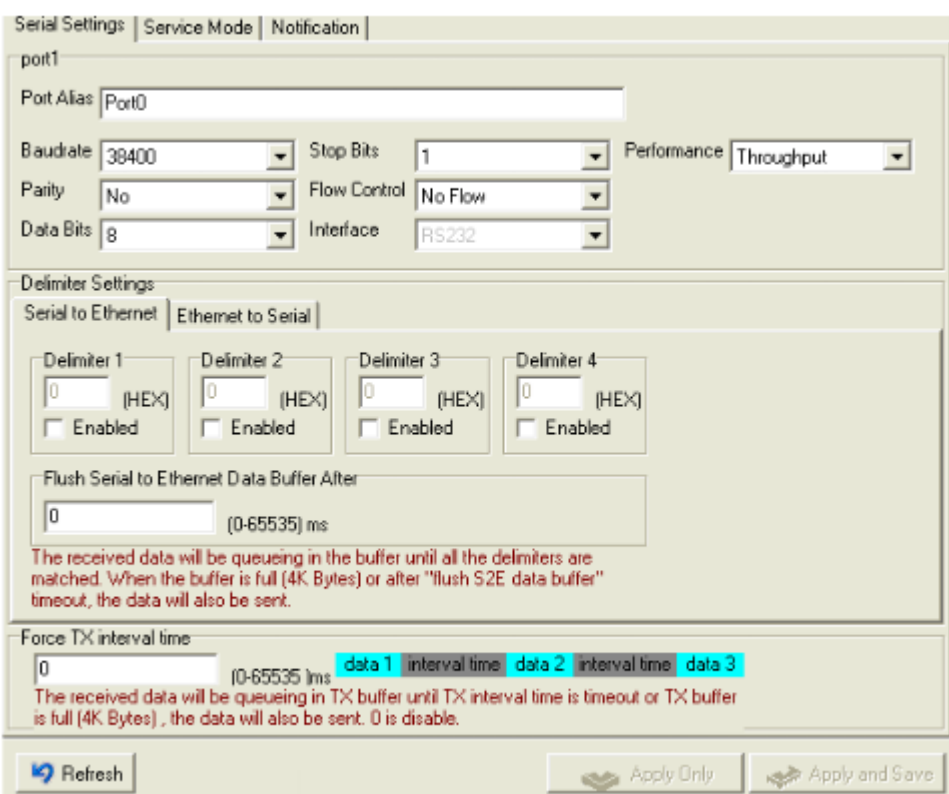

#### Рис. Настройка последовательных портов

#### Таблица настройки последовательных портов

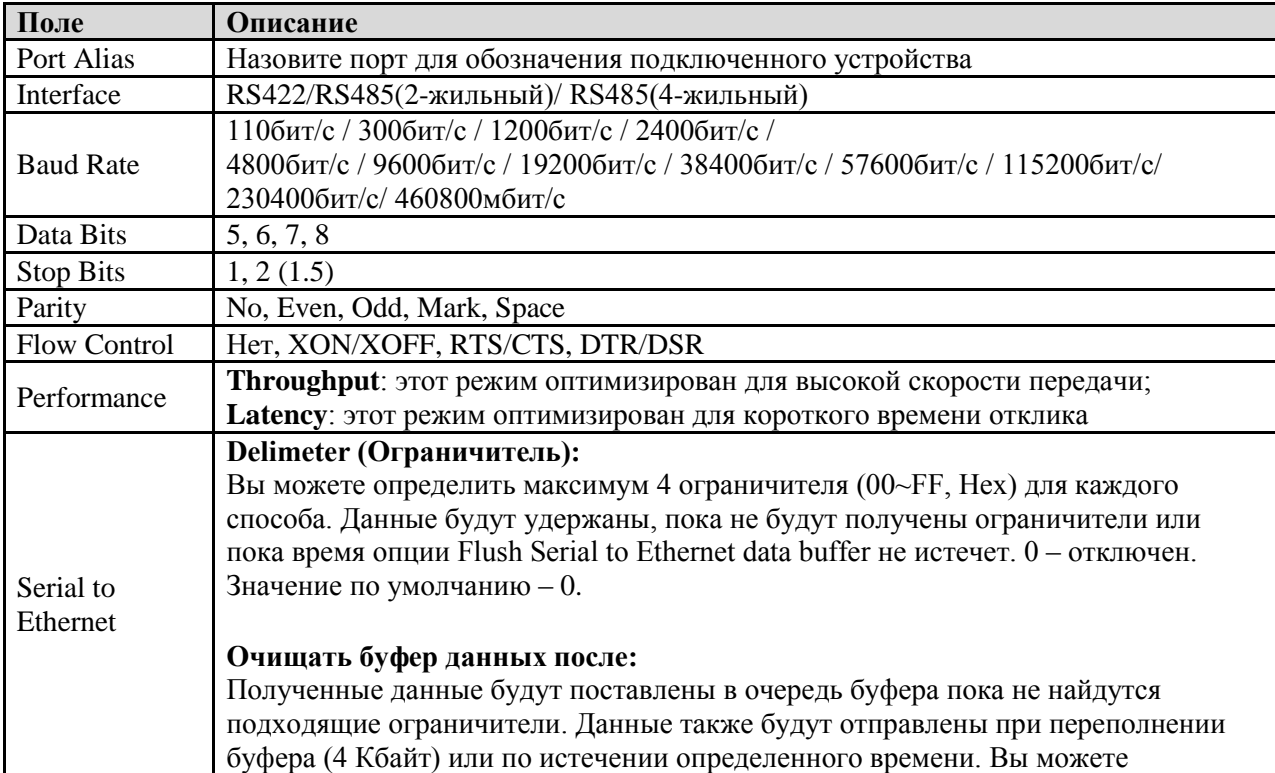

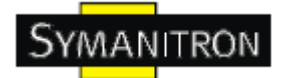

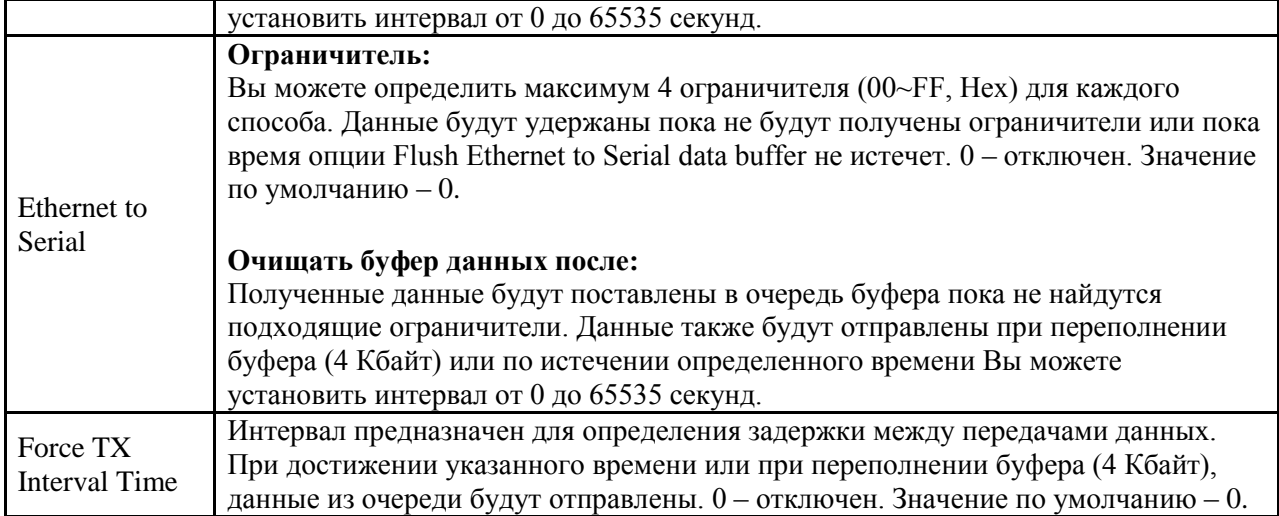

#### **Режимы Serial Service – Режим Virtual COM**

В режиме Virtual COM драйвер устанавливает прозрачное соединение между компьютером и последовательными устройствами, отображая последовательный порт последовательного сервера на локальном COM порту компьютера. Режим Virtual COM также поддерживает одновременно до 5 соединений так, что разные узлы могут отправлять или получать данные с помощью одного и того же последовательного устройства в одно и то же время.

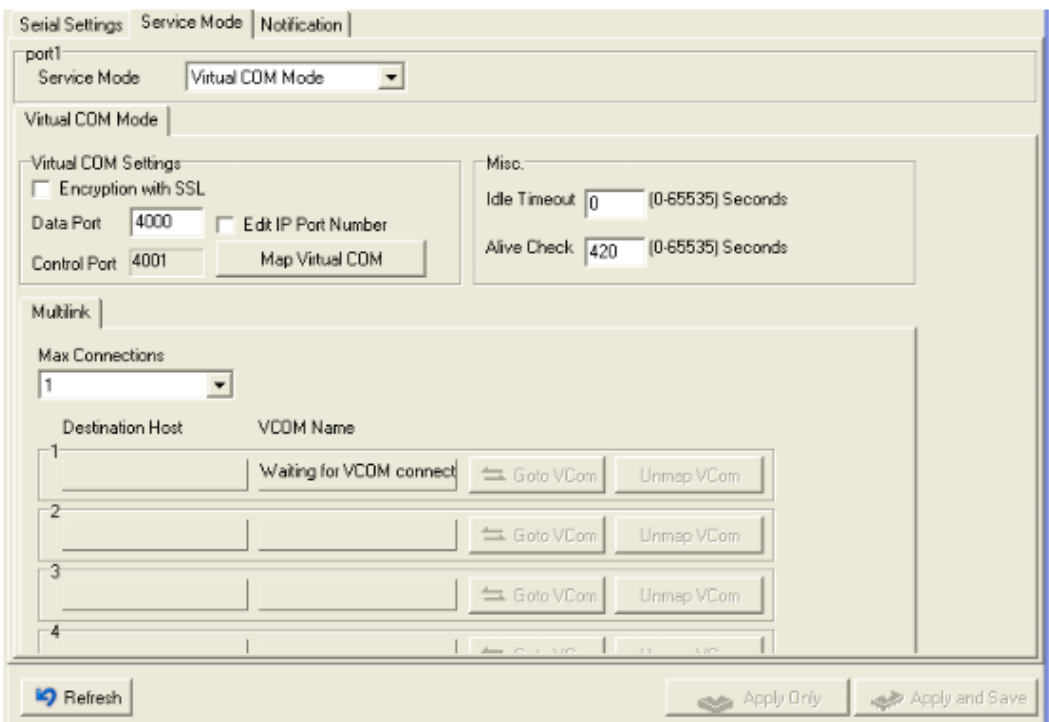

Рис. Virtual COM

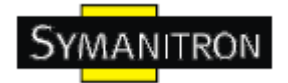

#### Таблица Virtual COM

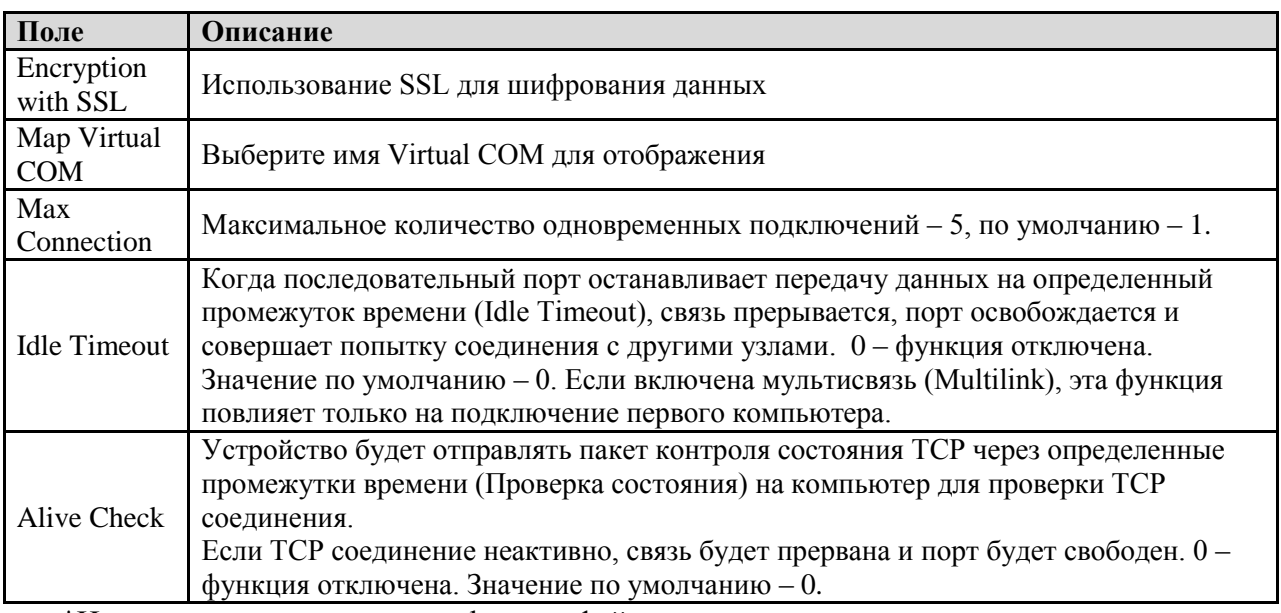

\*Не поддерживается через web-интерфейс

#### **Режимы Serial Service - Режим TCP Server**

В режиме TCP Server серверу устройств присваивается уникальный порт в TCP/IP сети. В этом случае сервер устройств пассивно ожидает контакта с устройством. После установления соединения сервер начинает передачу данных. Режим TCP Server также поддерживает до 5 одновременных соединений так, что разные узлы могут отправлять или получать данные с помощью одного и того же последовательного устройства в одно и то же время.

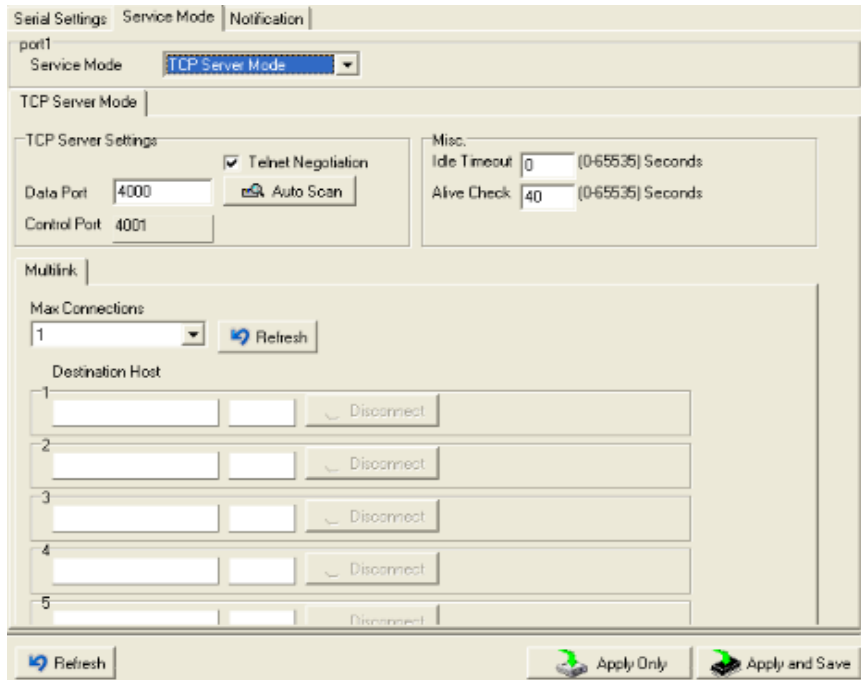

Рис. Режим TCP Server

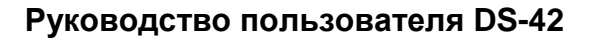

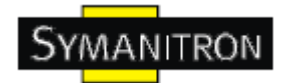

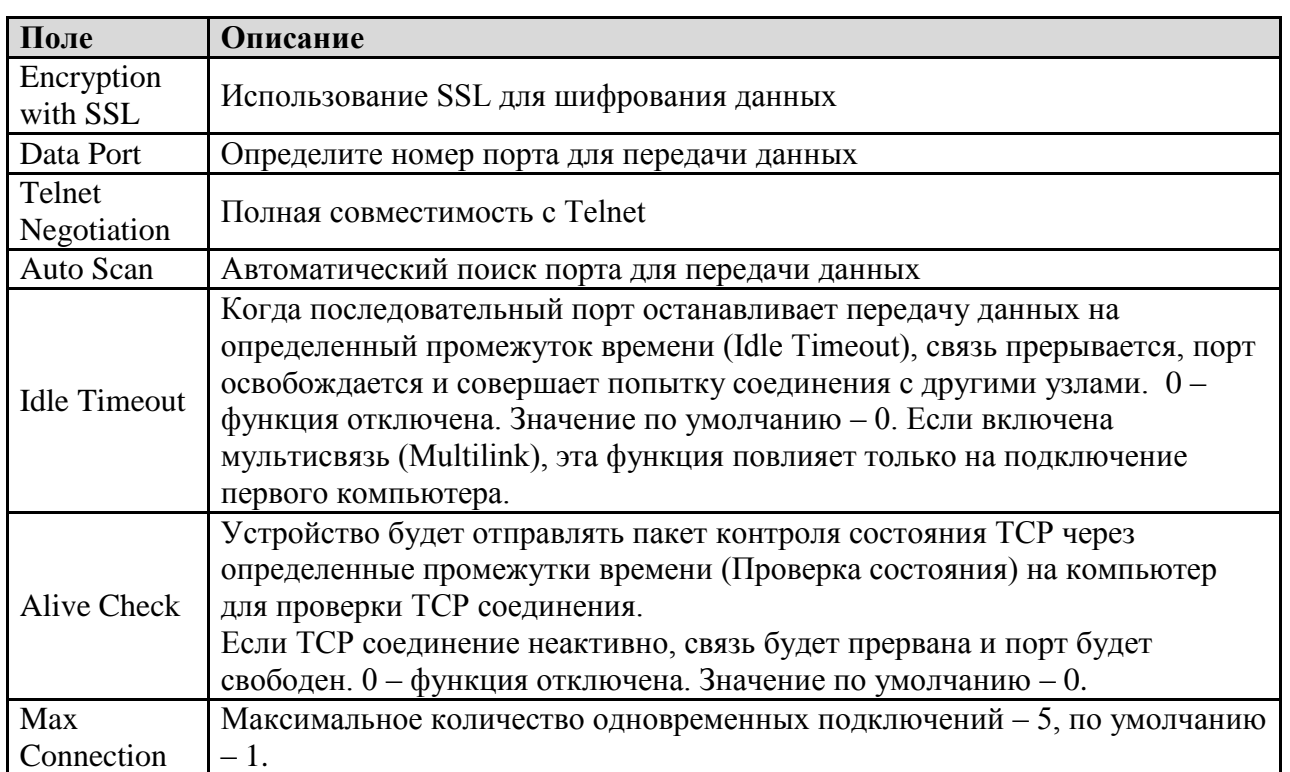

Таблица режима TCP Server

#### Режимы Serial Service - Режим TCP Client

В режиме TCP Client устройство может устанавливать TCP соединение с сервером тем способом, который вы выбрали (Запуск или другой пункт). После того, как данные переданы, устройство автоматически разъединится с сервером с помощью таймера контроля состояния TCP или настроек времени ожидания.

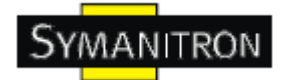

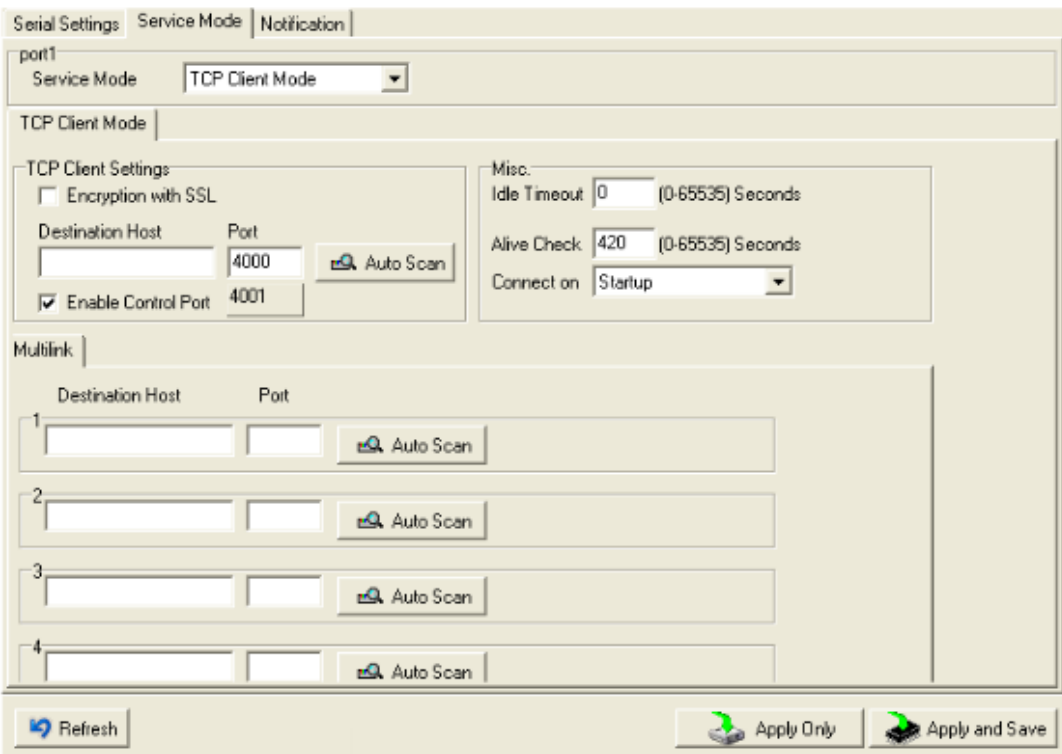

Рис. Режим TCP Client

Таблица режима TCP Client

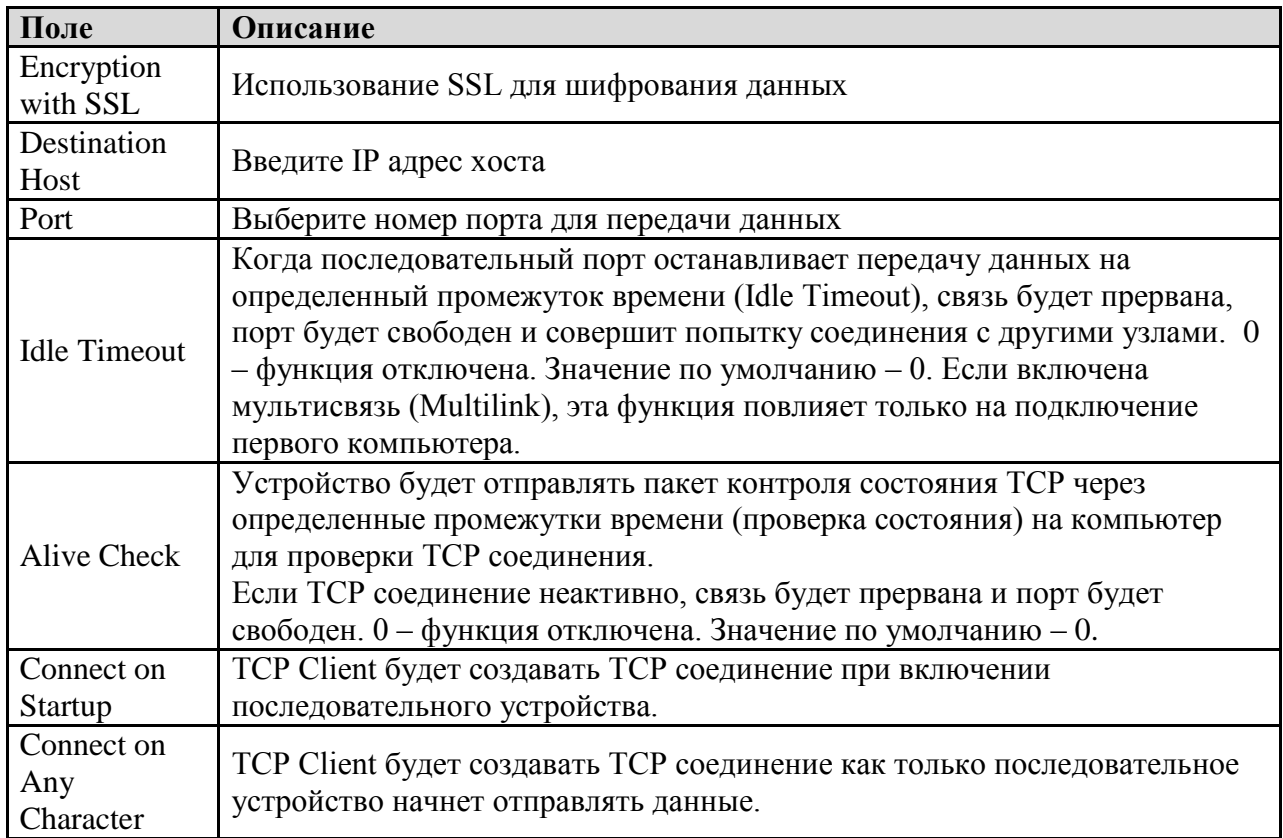

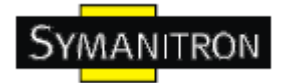

#### **Режимы Serial Service – Режим UDP**

По сравнению с TCP связью, UDP быстрее и эффективнее. В режиме UDP вы можете совершать одноадресную или многоадресную передачу данных из последовательного сервера устройств на хосты, и последовательное устройство также может получать данные от одного или нескольких узлов.

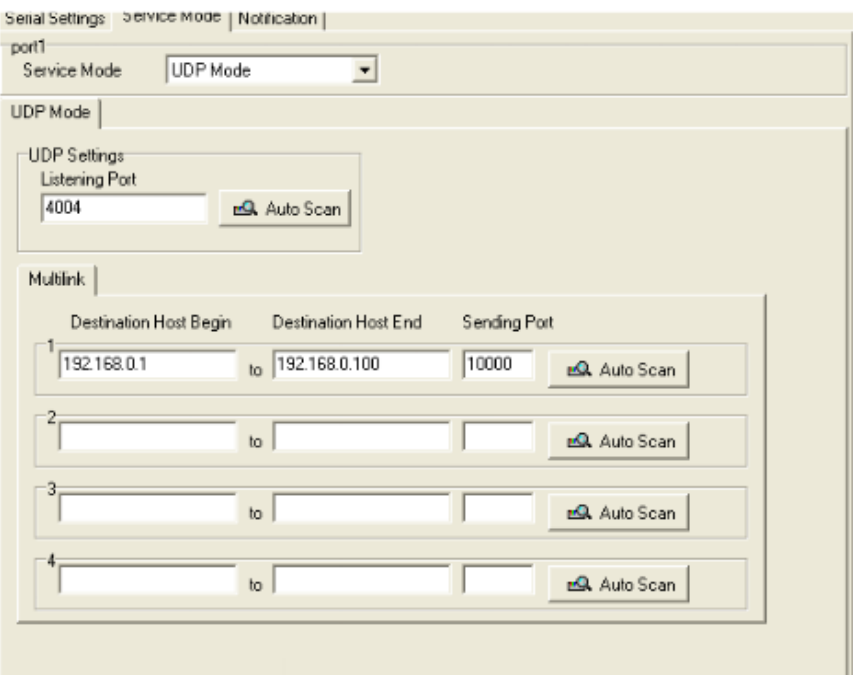

Рис. Режим UDP

#### **Оповещения**

Определите события, о которых администратору будут приходить оповещения. Оповещения могут приходить по E-mail, через SNMP trap или журнал событий.

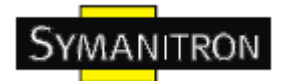

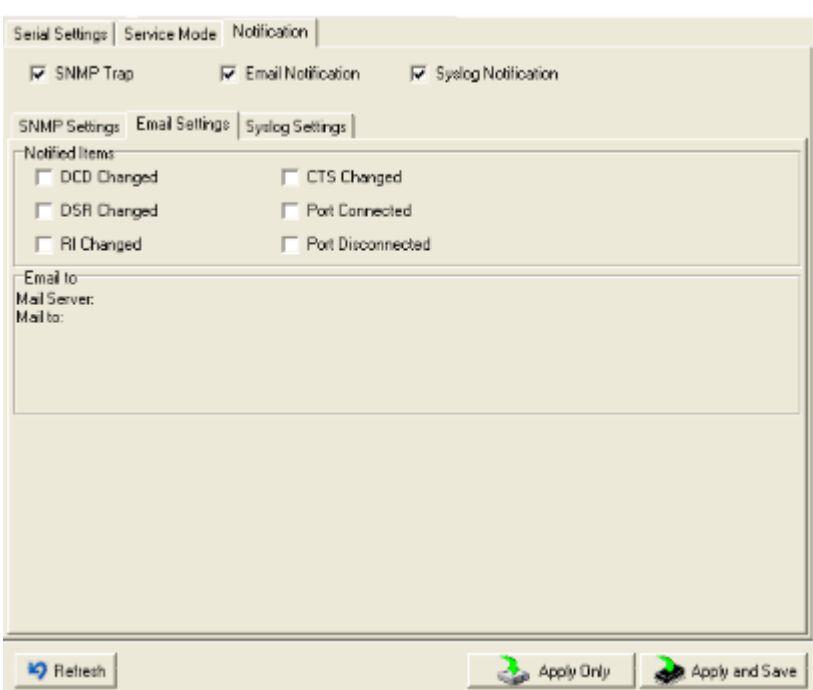

#### Рис. Режим оповещения

#### Таблица оповещения

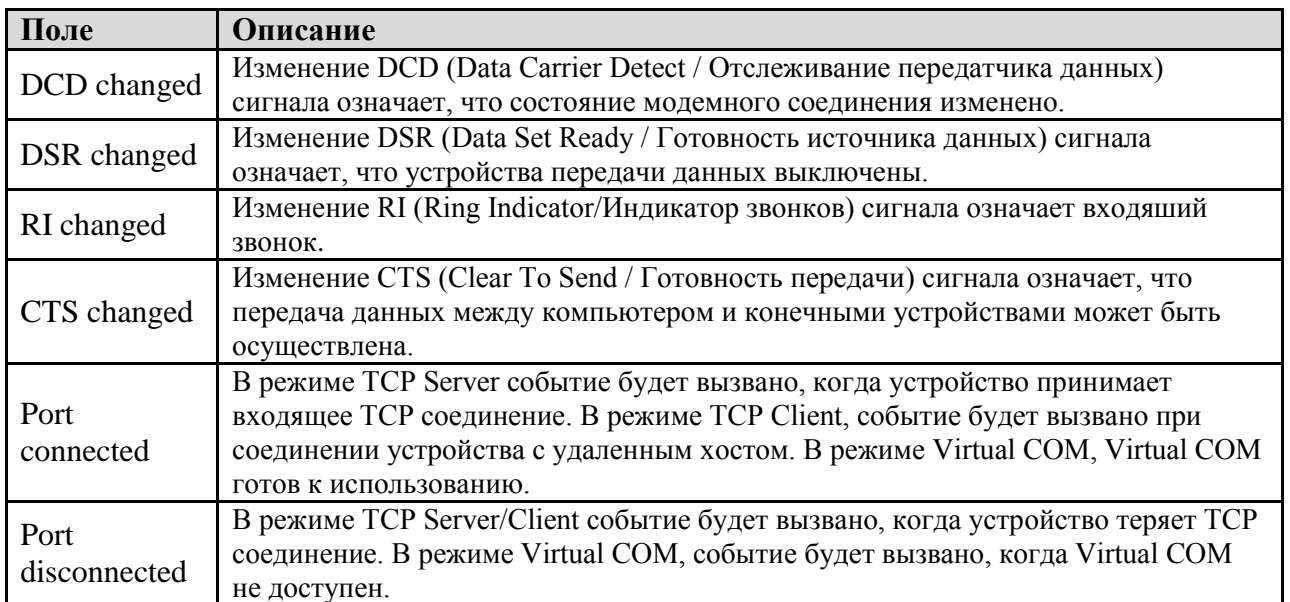

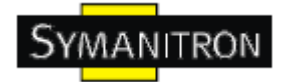

#### <span id="page-30-0"></span>**5.2. Настройка через web-браузер**

#### <span id="page-30-1"></span>**5.2.1. Соединение с web-страницей**

Шаг 1: Введите IP адрес сервера устройств с https://192.168.20.2 в адресной строке браузера

Шаг 2: Нажмите Yes в диалоговом окне.

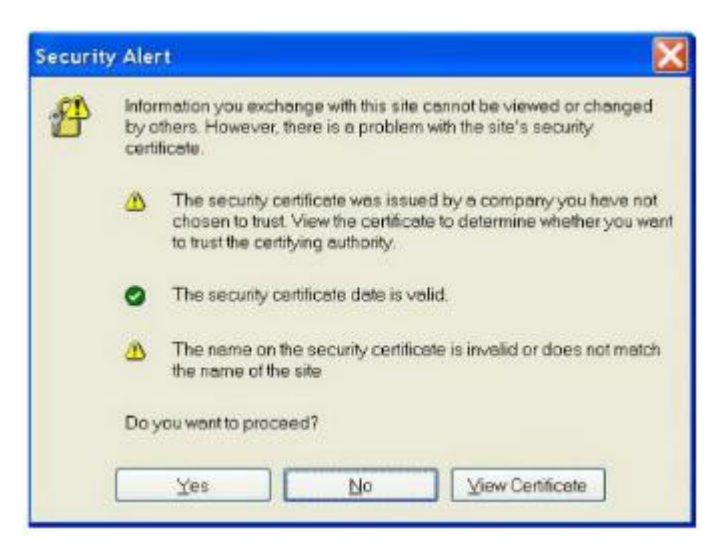

Шаг 3: Введите имя пользователя и пароль, нажмите ОК.

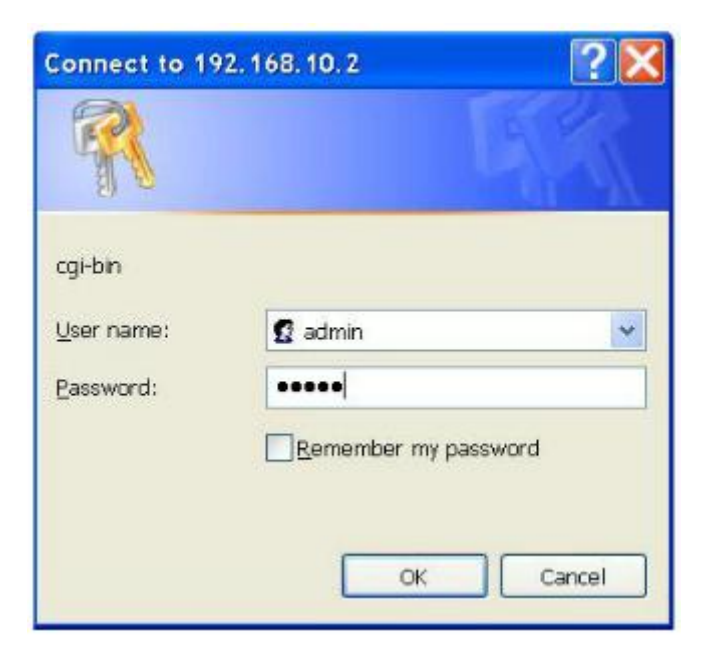

\*Только если установлен пароль.

Шаг 4: Будет показана информация о системе

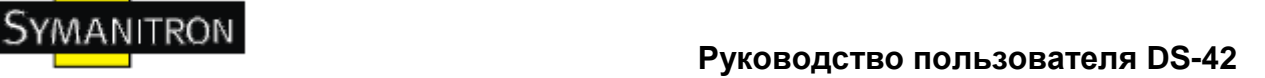

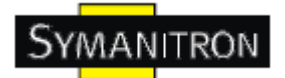

## **Industrial Device Server**

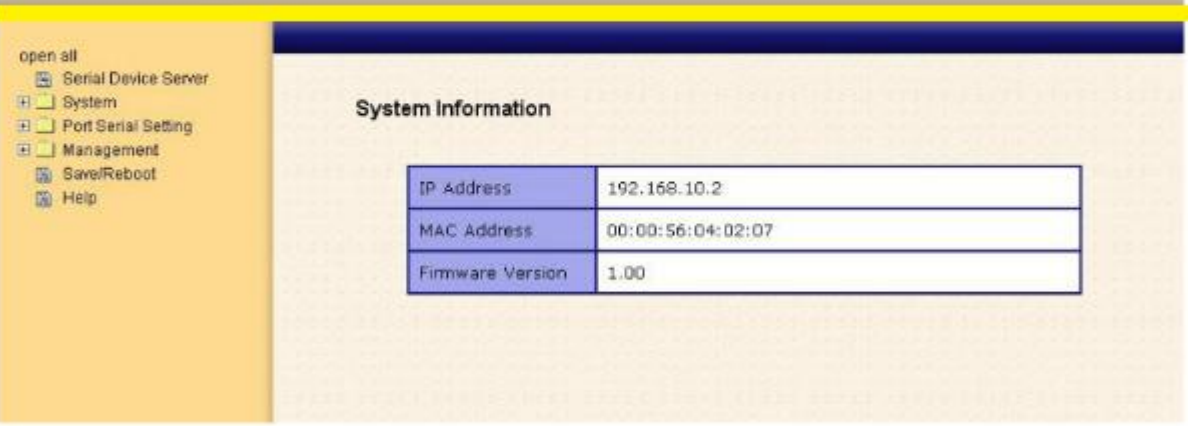

Рис. Информация о системе

#### <span id="page-31-0"></span>**5.2.1.1. Система**

**Время (SNTP)**

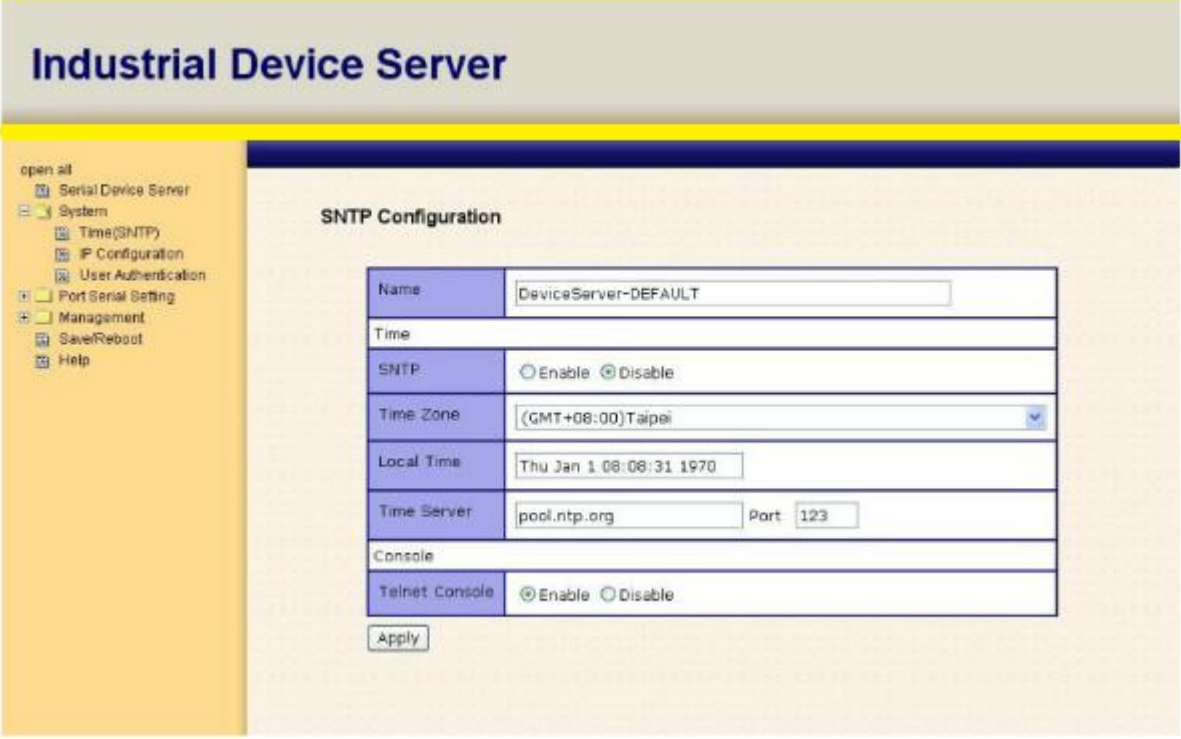

Рис. Время **(SNTP)**

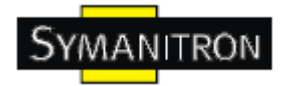

Таблица времени (SNTP)

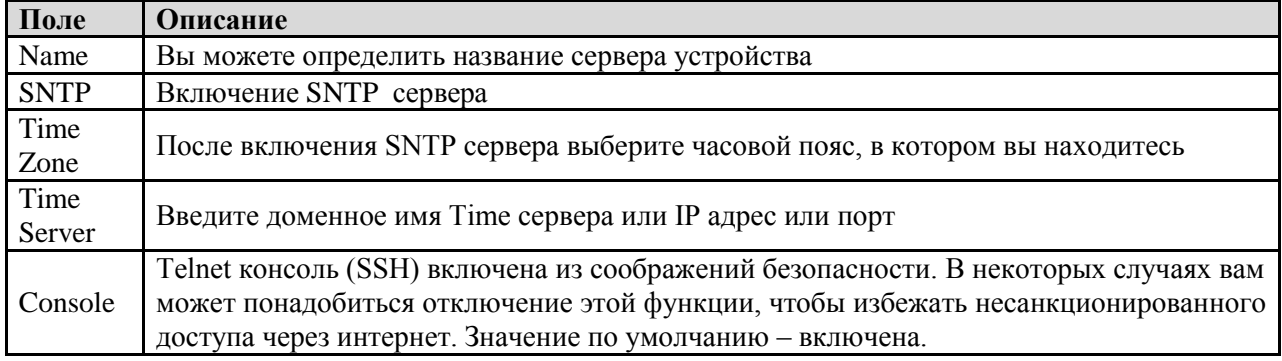

#### **Настройка IP**

Вам нужно назначить допустимый IP адрес для сервера устройств до того, как он будет подключен к вашей сети. Администратор вашей сети должен предоставить вам IP адрес и сопутствующие настройки. IP адрес должен быть уникален для сети (иначе сервер устройств не подключится к сети). Вы можете выбрать режим настройки IP адреса: статический, DHCP/BOOTP. IP адрес по умолчанию 192.168.10.2.

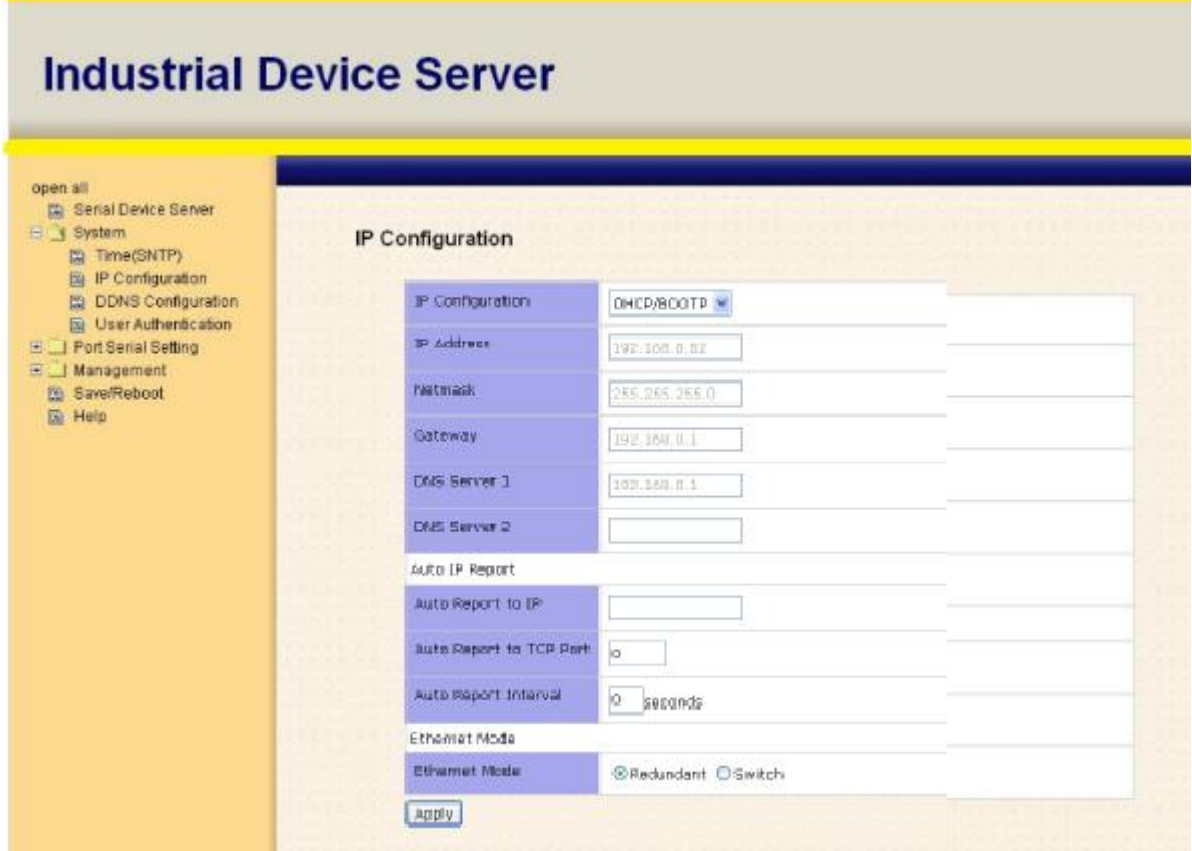

Рис. Настройка IP

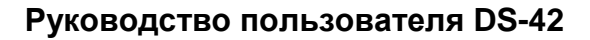

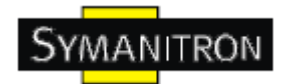

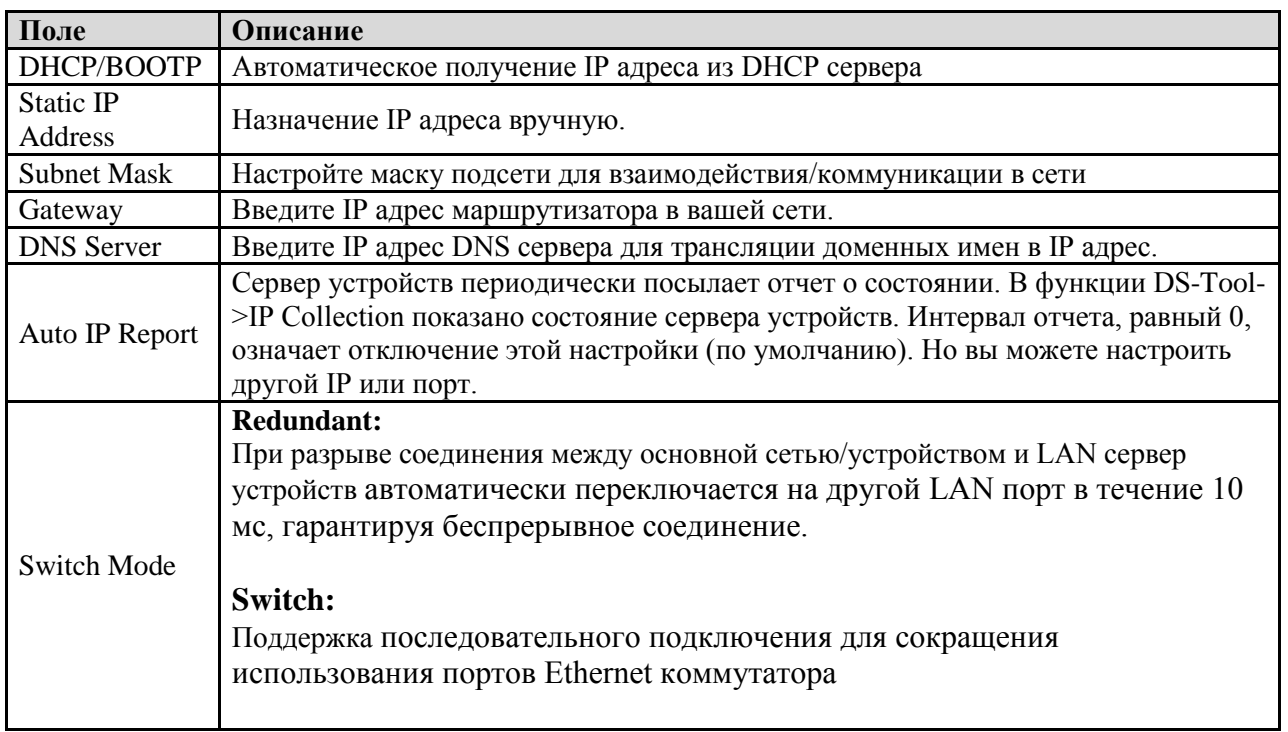

#### Таблица настройка IP

#### **Настройка PPPoE**

PPPoE (Point-to-point protocol over Ethernet). Устройство может использовать метод PPPoE для подключения к сети. Введите имя пользователя и пароль, нажмите Connect. Если устройство подключено, статус Link изменится на Link up, и устройство получит IP адрес из PPPoE сервера. Нажмите Return, чтобы вернуться к странице настроек IP.

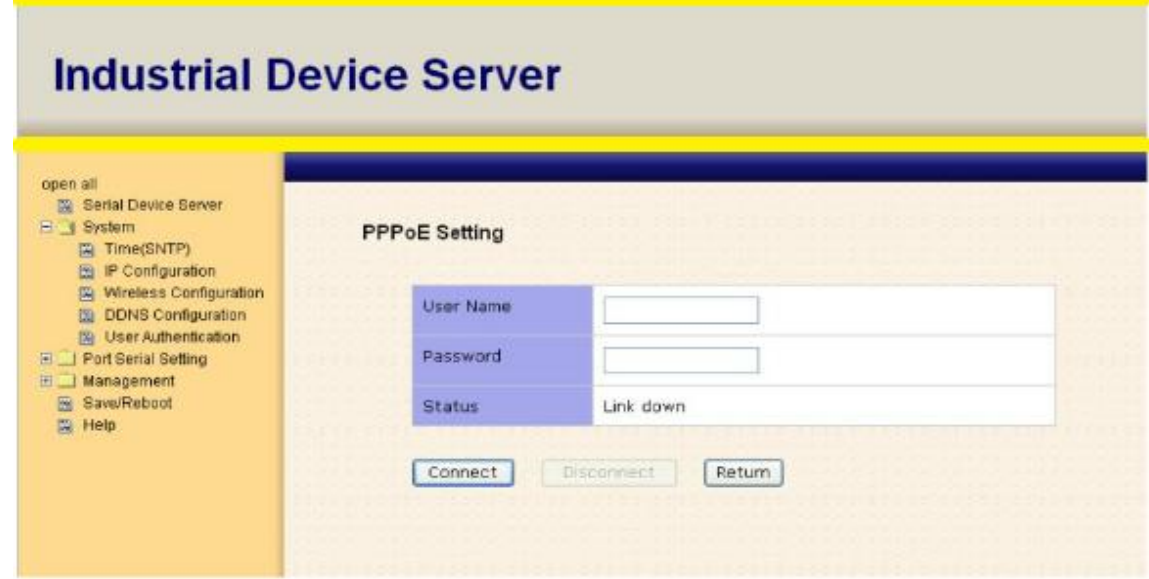

Рис. Настройка PPPoE

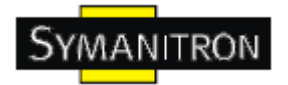

#### **Настройка DDNS**

Сервис Dynamic DNS позволяет обозначить/назначить динамический IP адрес как статическое имя хоста (как статический),позволяя упростить доступ к вашему компьютеру с разных локаций в Интернете.

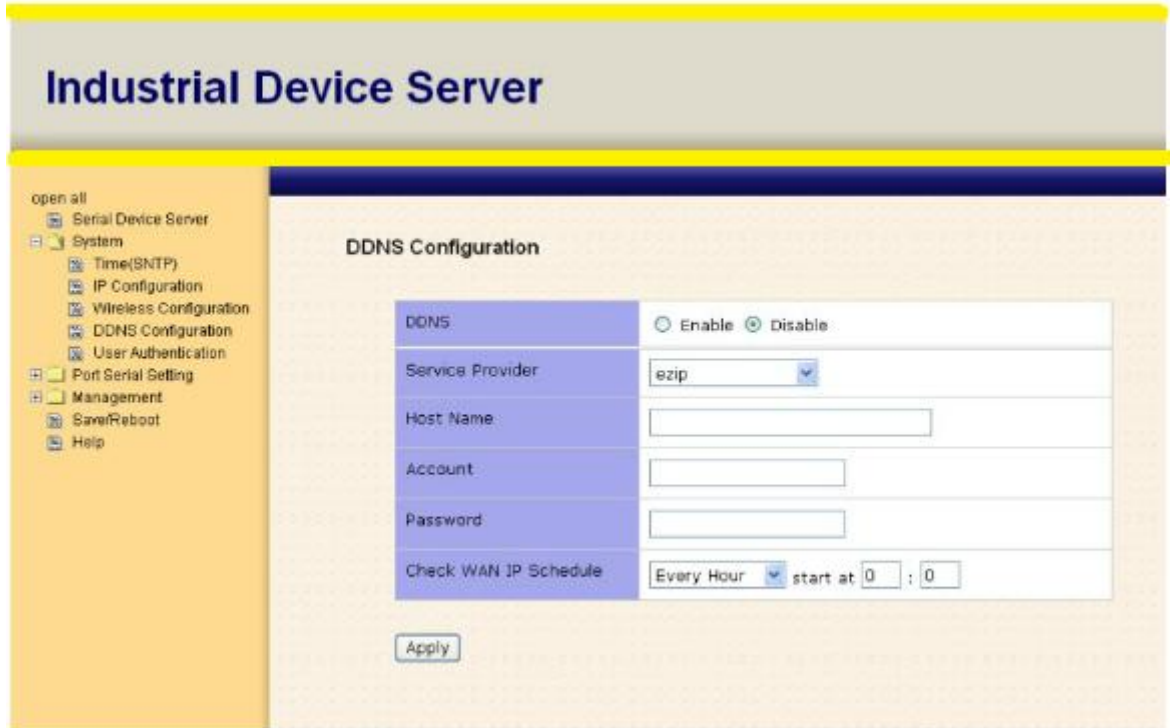

Рис. Настройка DDNS

#### Таблица настройки настройки DDNS

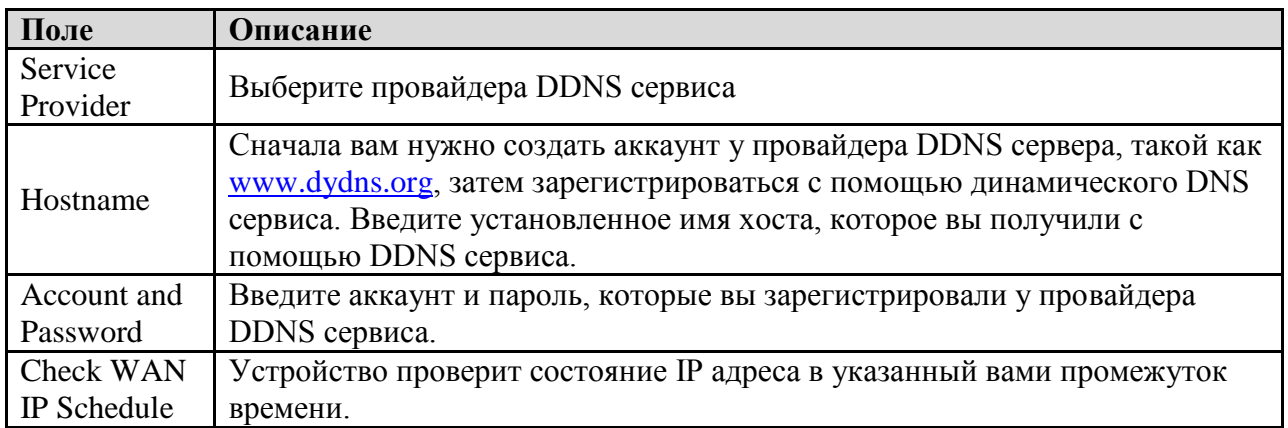

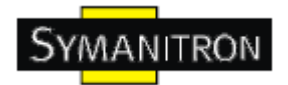

#### **Аутентификация**

Вы можете установить пароль, чтобы избежать несанкционированного доступа через сеть. Введите Old Password и New Password, чтобы изменить пароль. По умолчанию пароля нет.

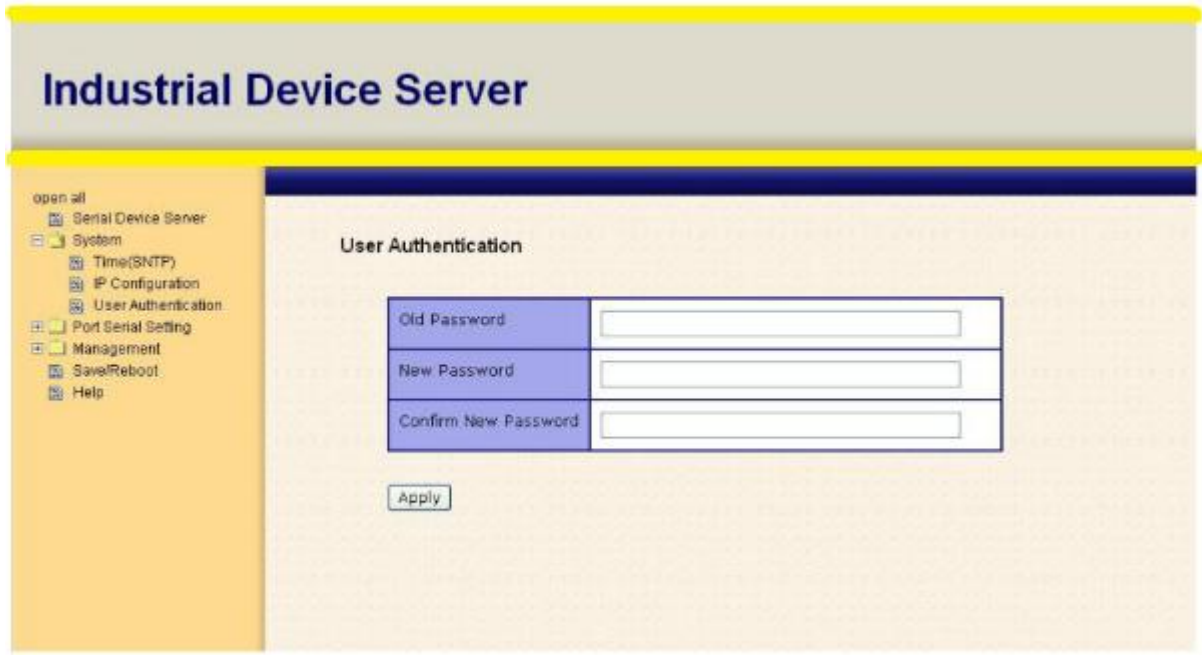

Рис. Аутентификация

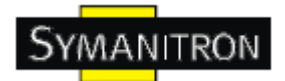

#### <span id="page-36-0"></span>**5.2.1.2. Настройка последовательного порта**

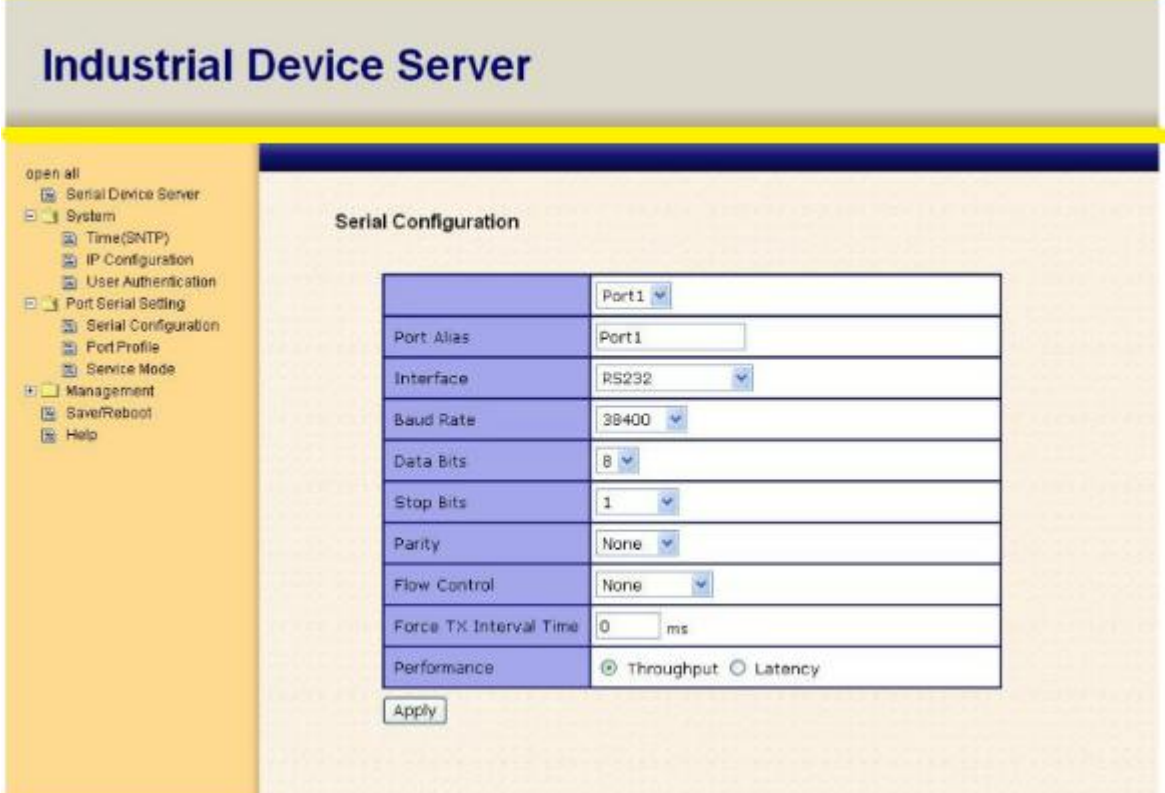

Рис. Настройка последовательного порта

Таблица настройки последовательного порта

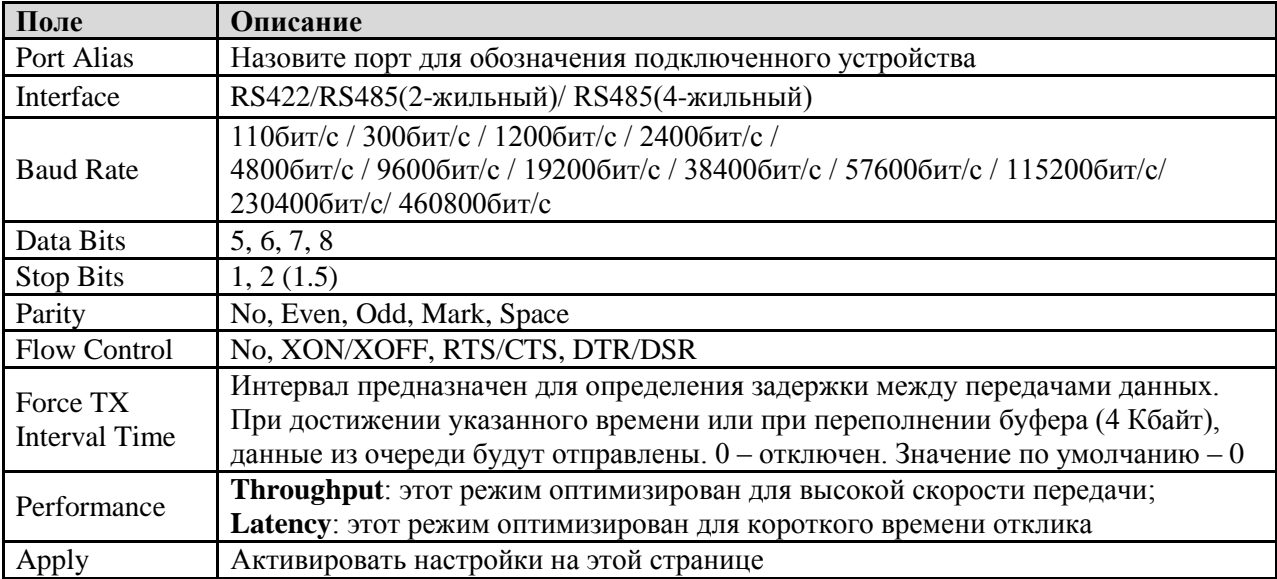

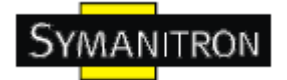

### **Профиль порта**

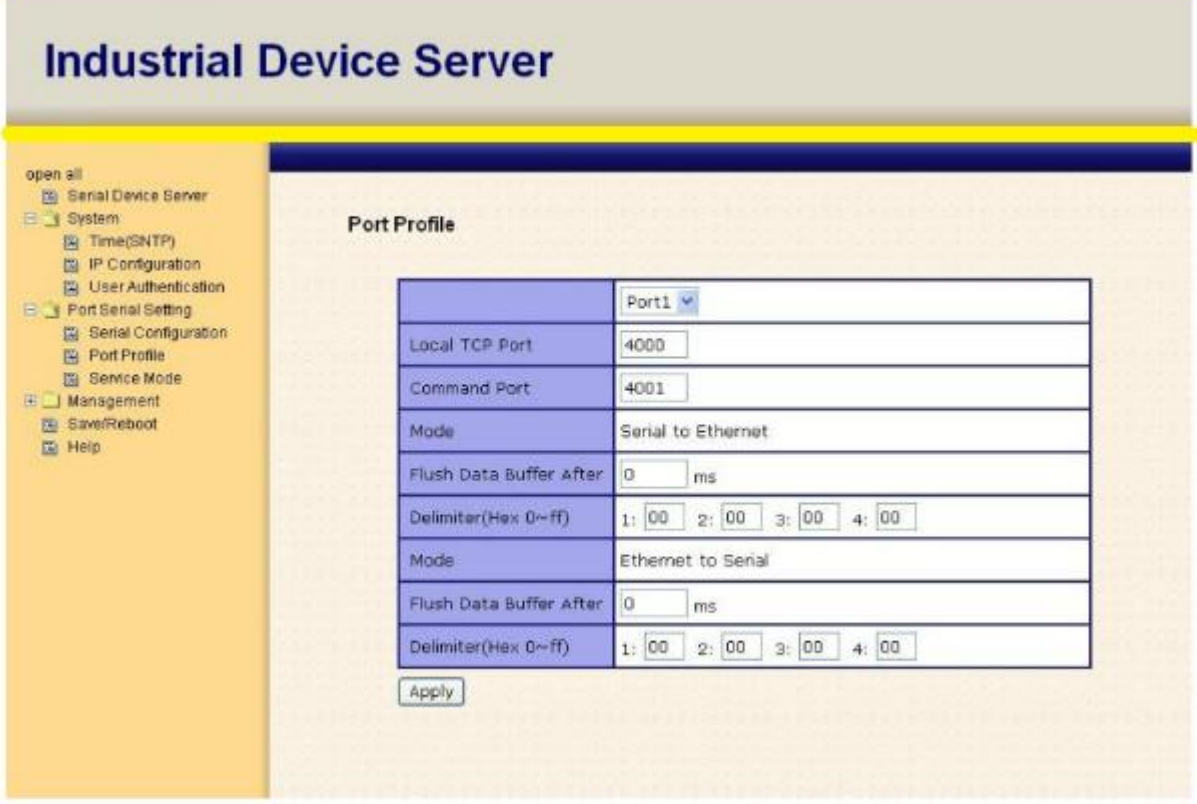

Рис. Профиль порта

Таблица профиля порта

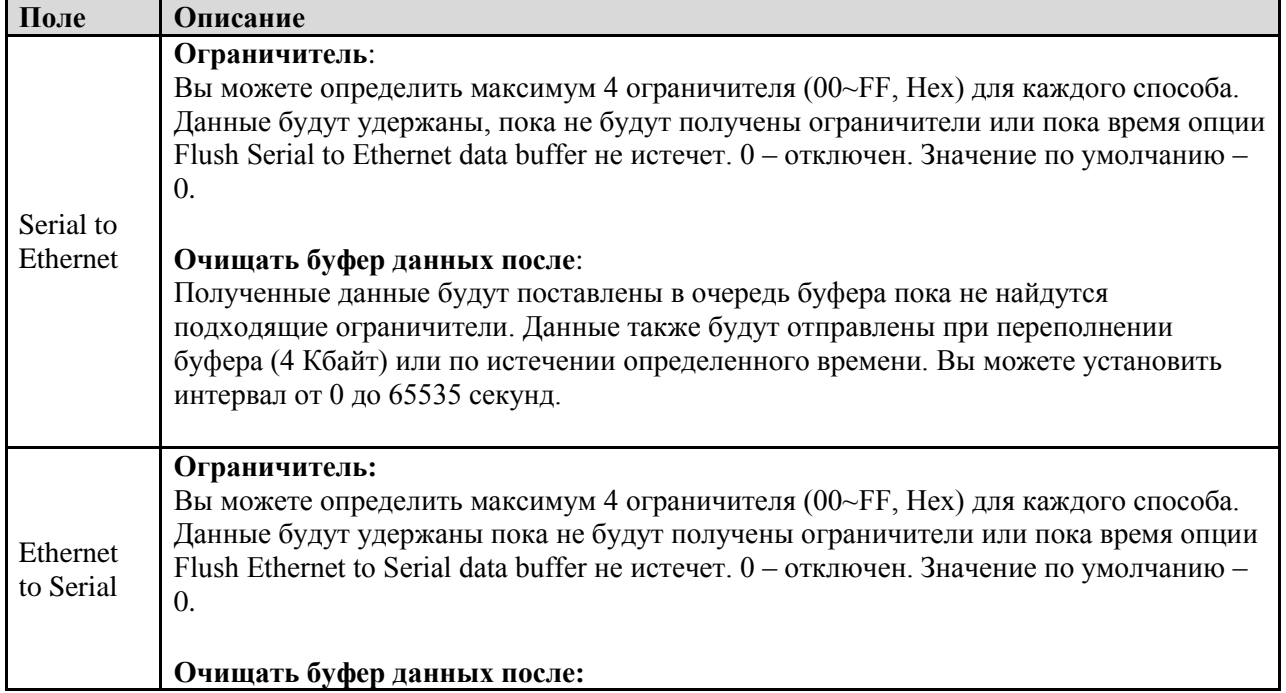

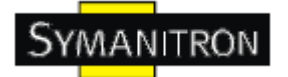

Полученные данные будут поставлены в очередь буфера пока не найдутся подходящие ограничители. Данные также будут отправлены при переполнении буфера (4 Кбайт) или по истечении определенного времени Вы можете установить интервал от 0 до 65535 секунд. Force TX Interval Time Интервал предназначен для определения задержки между передачами данных. При достижении указанного времени или при переполнении

буфера (4 Кбайт), данные из очереди будут отправлены. 0 - отключен. Значение по умолчанию  $-0$ .

#### Режимы Service - Режим Virtual COM

В режиме Virtual COM драйвер устанавливает прозрачное соединение между компьютером и последовательными устройствами, отображая последовательный порт последовательного сервера на локальном СОМ порту компьютера. Режим Virtual COM также поддерживает одновременно до 5 соединений так, что разные узлы могут отправлять или получать данные с помощью одного и того же последовательного устройства в одно и то же время.

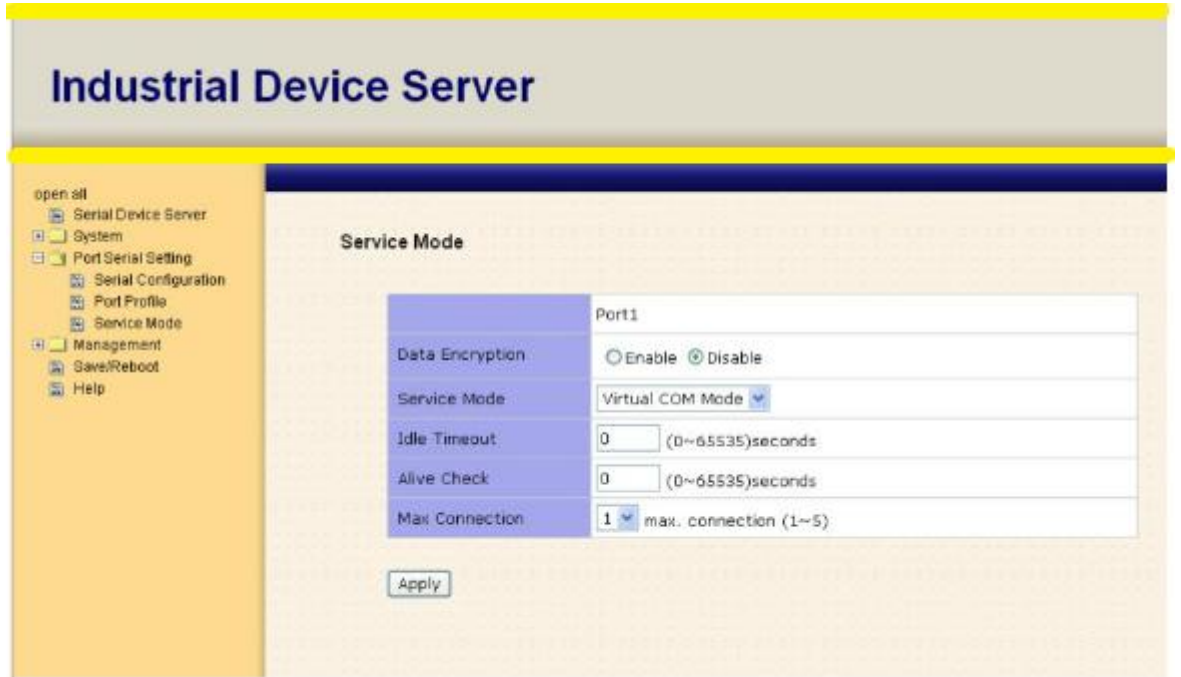

Рис. Режим Virtual COM

Таблица режима Virtual COM

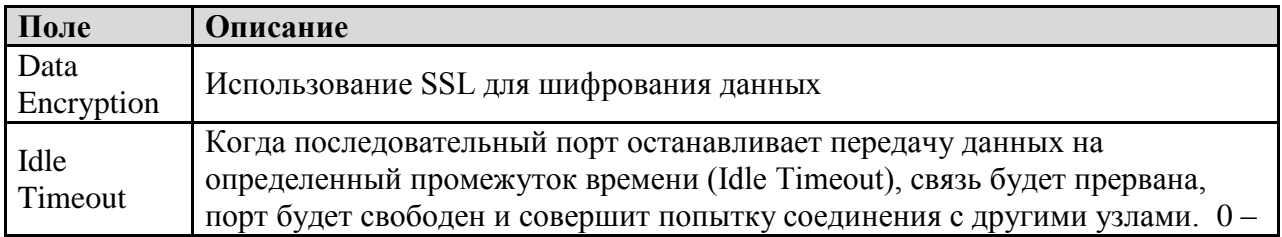

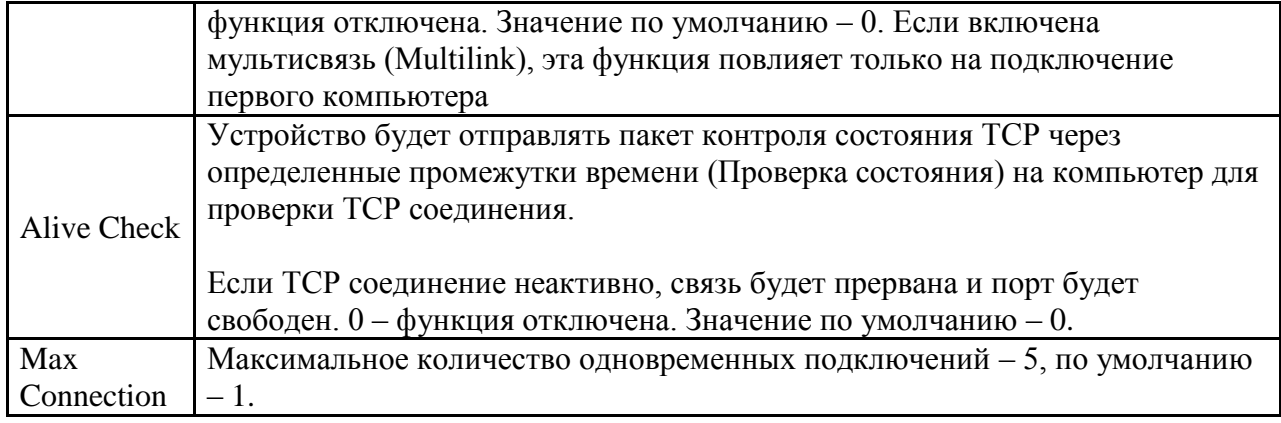

\*Не поддерживается через web интерфейс

#### Режимы Service - Режим TCP Server

В режиме TCP Server серверу устройств присваивается уникальный порт в TCP/IP сети. В этом случае сервер устройств пассивно ожидает контакта с устройством. После установления соединения сервер начинает передачу данных. Режим TCP Server также поддерживает до 5 одновременных соединений так, что разные узлы могут отправлять или получать данные с помощью одного и того же последовательного устройства в одно и то же время.

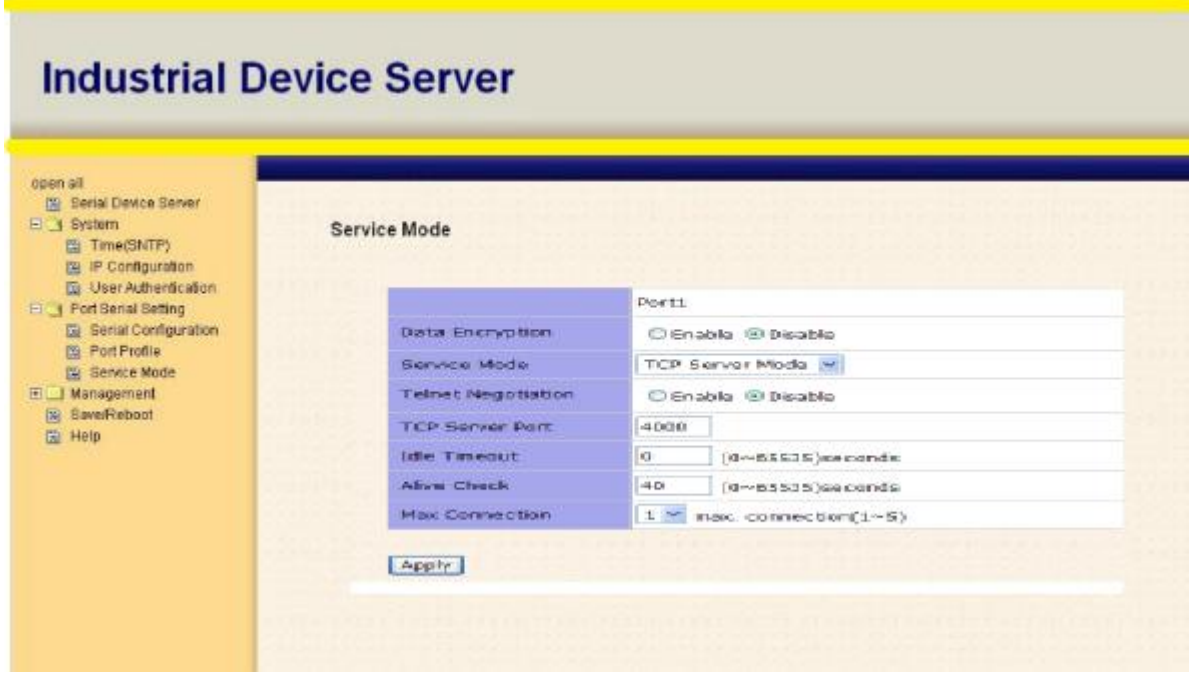

Рис. Режим TCP Server

Таблица режима TCP Server

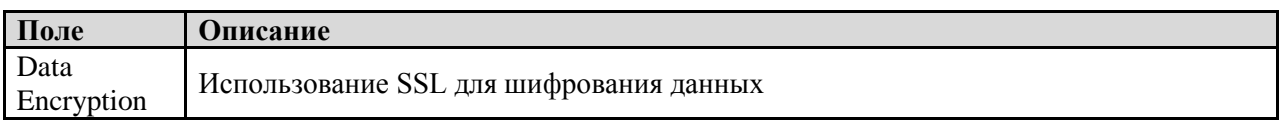

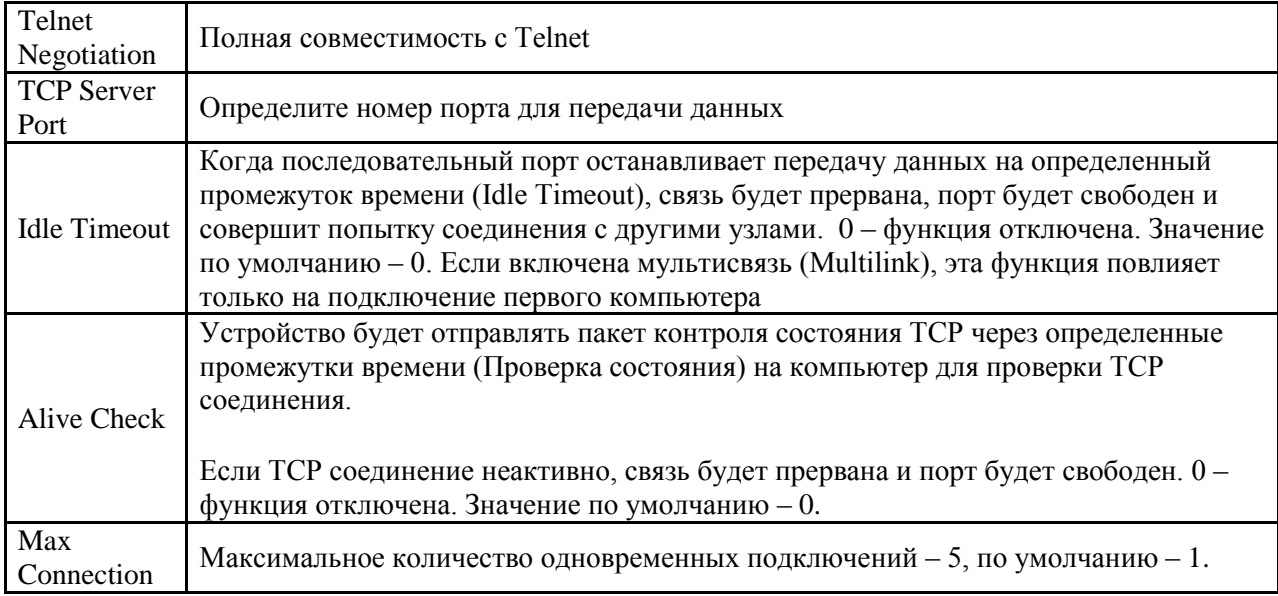

#### **Режимы Serial Service - Режим TCP Client**

В режиме TCP Client устройство может устанавливать TCP соединение с сервером тем способом, который вы выбрали (Запуск или другой пункт). После того, как данные переданы, устройство автоматически разъединится с сервером с помощью таймера контроля состояния TCP или настроек времени ожидания.

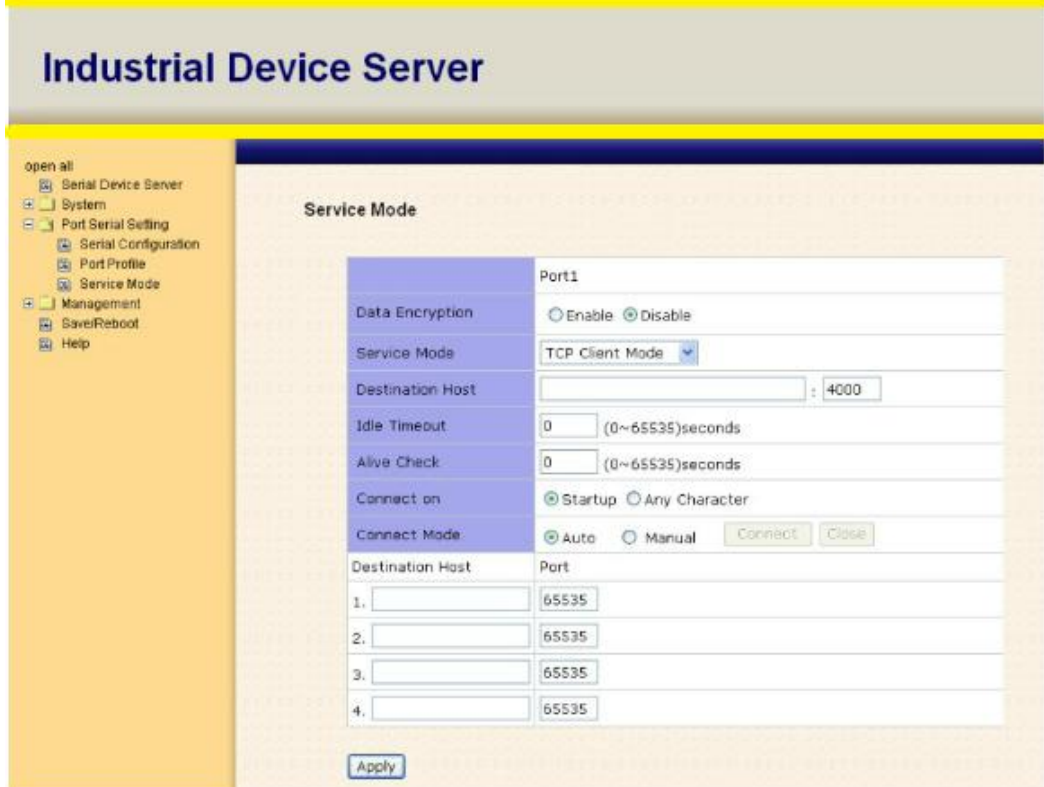

Рис. Режим TCP Client

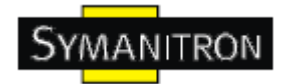

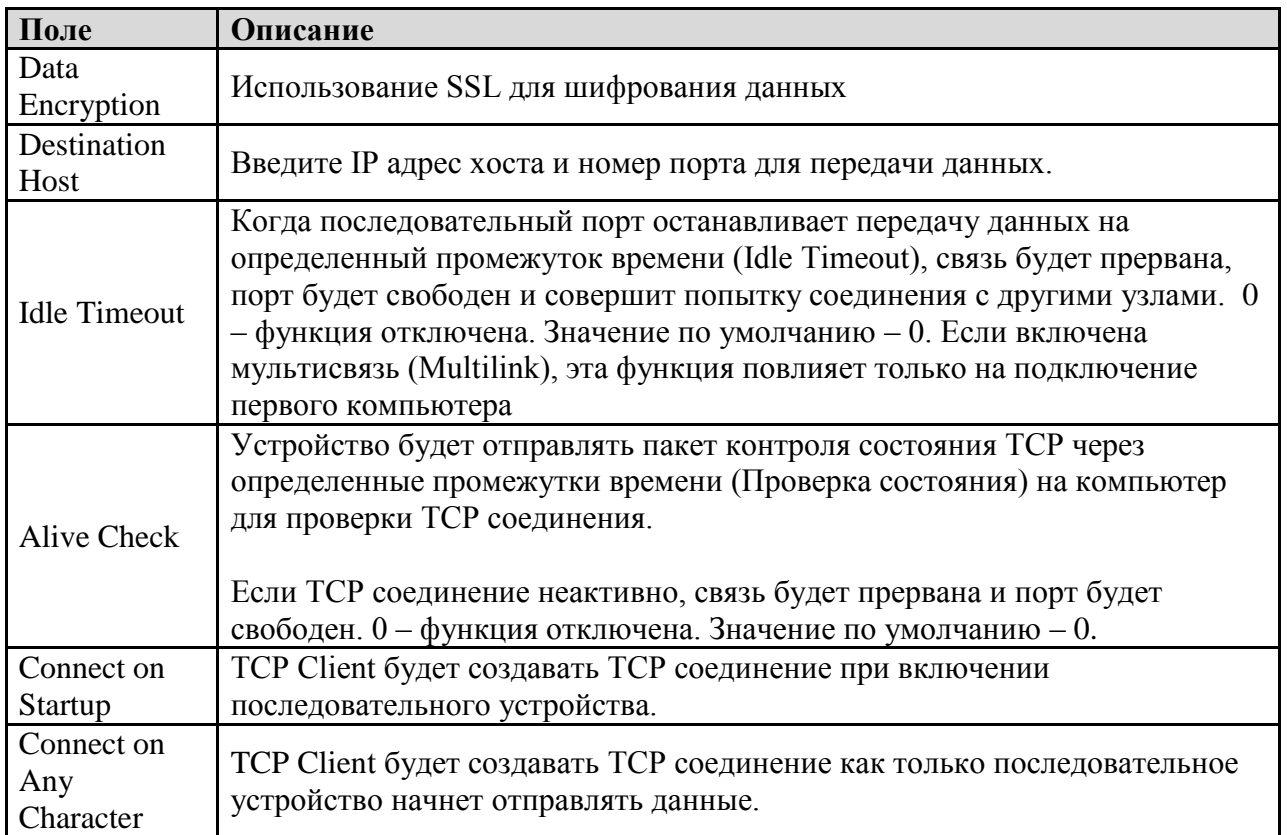

#### Таблица режима TCP Client

#### **Режимы Serial Service - Режим UDP**

По сравнению с TCP связью, UDP быстрее и эффективнее. В режиме UDP вы можете совершать одноадресную или многоадресную передачу данных из последовательного сервера устройств на хосты, и последовательное устройство также может получать данные от одного или нескольких узлов.

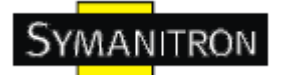

## **Industrial Device Server**

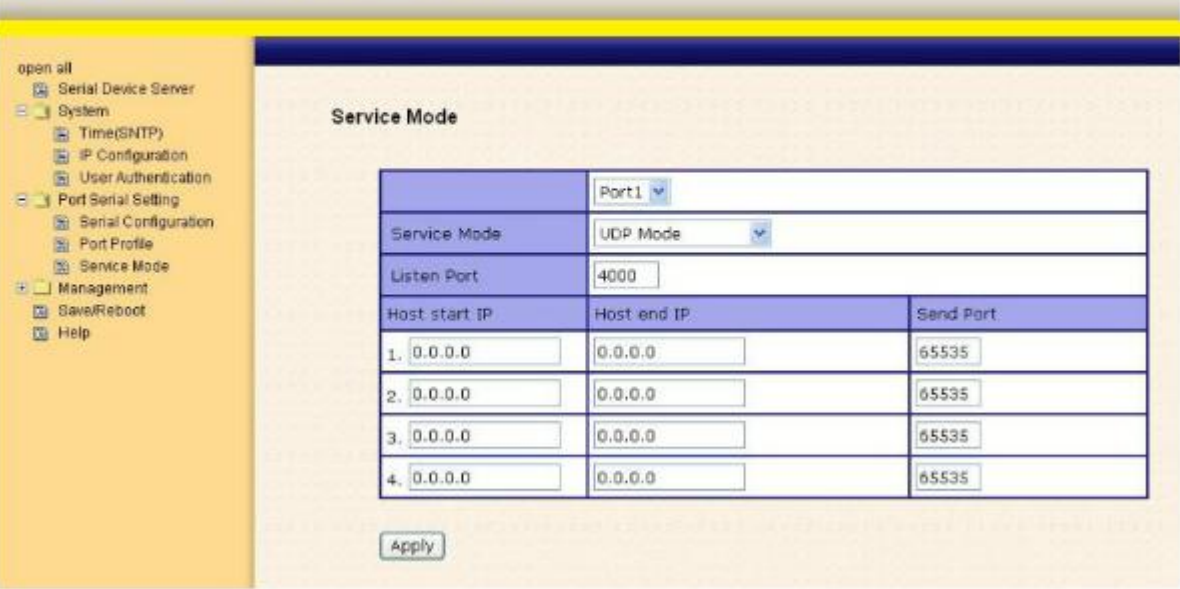

Рис. Режим UDP client

#### <span id="page-42-0"></span>**5.2.1.3. Управление**

#### **Контроль доступа по IP**

Настройки контроля доступа по IP позволяют добавлять или блокировать IP адреса во избежание несанкционированного доступа. Если IP адрес включен в таблицу доверенных IP, то ему будет разрешен доступ к серверу устройств. Вы можете выбрать один из следующих пунктов с помощью настройки параметра.

1. Только один хост с определенным IP адресом может иметь доступ к серверу устройств, "IP address /255.255.255.255" (например, 192.168.0.1/255.255.255.255).

2. Только хосты определенной подсети могут иметь доступ к серверу устройств. "IP address/255.255.255.0" (например, 192.168.0.2/255.255.255.0).

3. Любой хост может иметь доступ к серверу устройств. Отключить эту функцию можно, поставив флажок на Enable IP Filter.

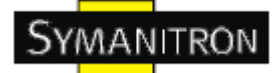

| coon at<br><b>B</b> Serial Device Server<br>三 3 System<br>Si TimeGNIFS<br>(b) IP Configuration<br><b>B</b> User Authentication<br>El 3 Port Beniel Setting<br>Si: Berial Configuration<br><b>W</b> Perl Profile<br>(A) Sannos Made<br>El a Managament<br>图 Access IP Control<br><b>B EMTP/GNMP Card</b><br>Still Bystem Event Cont.<br>Te SwerFeboot<br>应 Hald | Access IP Control List |                                                                                        |  |  |         |  |
|----------------------------------------------------------------------------------------------------|------------------------|----------------------------------------------------------------------------------------|--|--|---------|--|
|                                                                                                    |                        | C Gnable IP Filtering (Not check this option will allow any IP to have assessibility). |  |  |         |  |
|                                                                                                    | No.                    | Activate the IP IP Address                                                             |  |  | Netmask |  |
|                                                                                                    | s.                     |                                                                                        |  |  |         |  |
|                                                                                                    | r                      |                                                                                        |  |  |         |  |
|                                                                                                    | э                      |                                                                                        |  |  |         |  |
|                                                                                                    | ×                      |                                                                                        |  |  |         |  |
|                                                                                                    | τ                      |                                                                                        |  |  |         |  |
|                                                                                                    | ۰                      |                                                                                        |  |  |         |  |
|                                                                                                    | Ÿ                      |                                                                                        |  |  |         |  |
|                                                                                                    | ۰                      |                                                                                        |  |  |         |  |
|                                                                                                    | ۰                      |                                                                                        |  |  |         |  |
|                                                                                                    | 10                     |                                                                                        |  |  |         |  |
|                                                                                                    | 11                     |                                                                                        |  |  |         |  |
|                                                                                                    |                        |                                                                                        |  |  |         |  |
|                                                                                                    | 12                     |                                                                                        |  |  |         |  |
|                                                                                                    | 13                     |                                                                                        |  |  |         |  |
|                                                                                                    | 14                     |                                                                                        |  |  |         |  |
|                                                                                                    | 15                     |                                                                                        |  |  |         |  |
|                                                                                                    | 16                     |                                                                                        |  |  |         |  |

Рис. Доступ по IP

#### **Настройка SMTP/SNMP**

Настройка Email сервера содержит IP адрес или домен почтового сервера. Если необходима аутентификация, укажите свое имя пользователя и пароль. Вы можете указать 4 адреса Email для получения оповещений.

Настройки SNMP сервера содержат IP адрес SNMP trap сервера, местоположение и контакты.

Настройки сервера журнала событий содержат IP и порт сервера. Эту функцию нужно использовать с помощью DS-Tool.

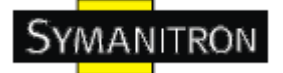

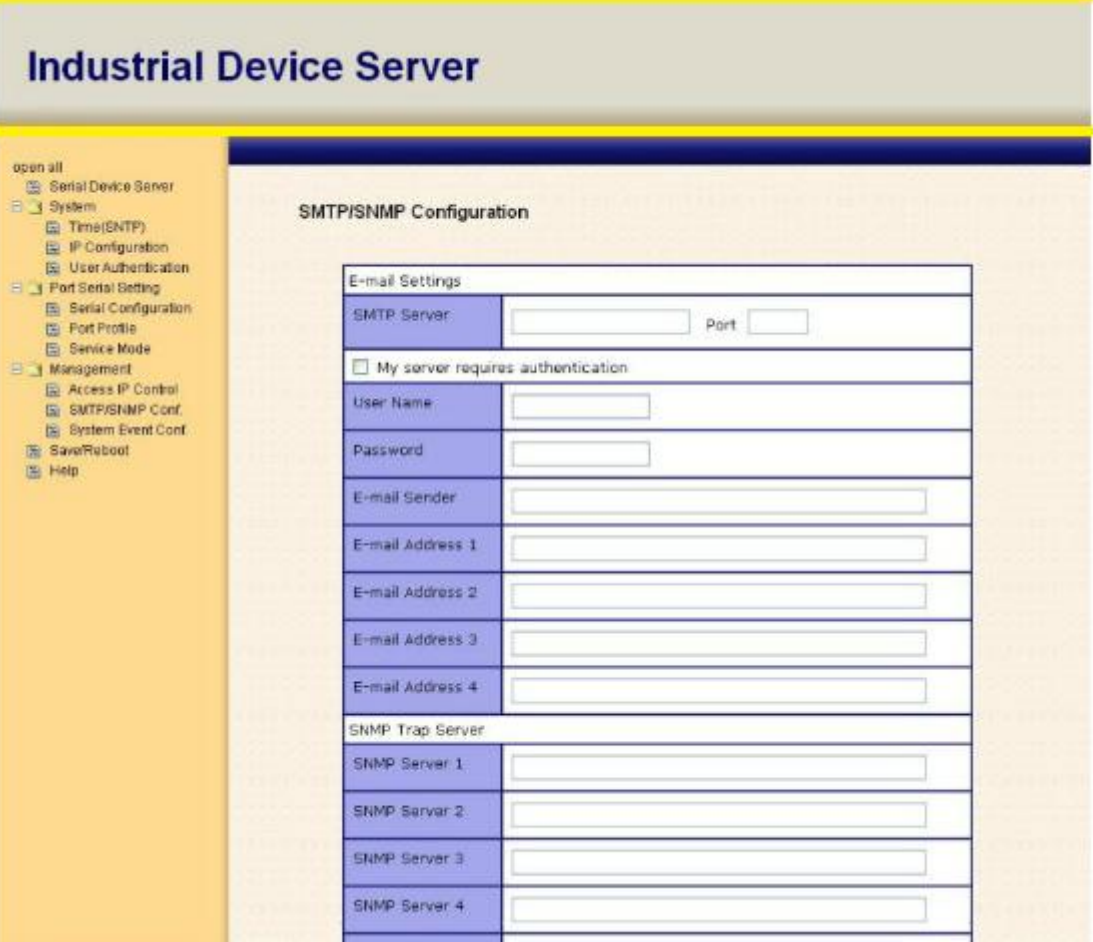

Рис. Настройка SMTP/SNMP

#### **Настройки системных событий**

Укажите события, о которых нужно оповестить администратора. Оповещения могут приходить по E-mail, через SNMP trap или журнал событий.

## **Industrial Device Server**

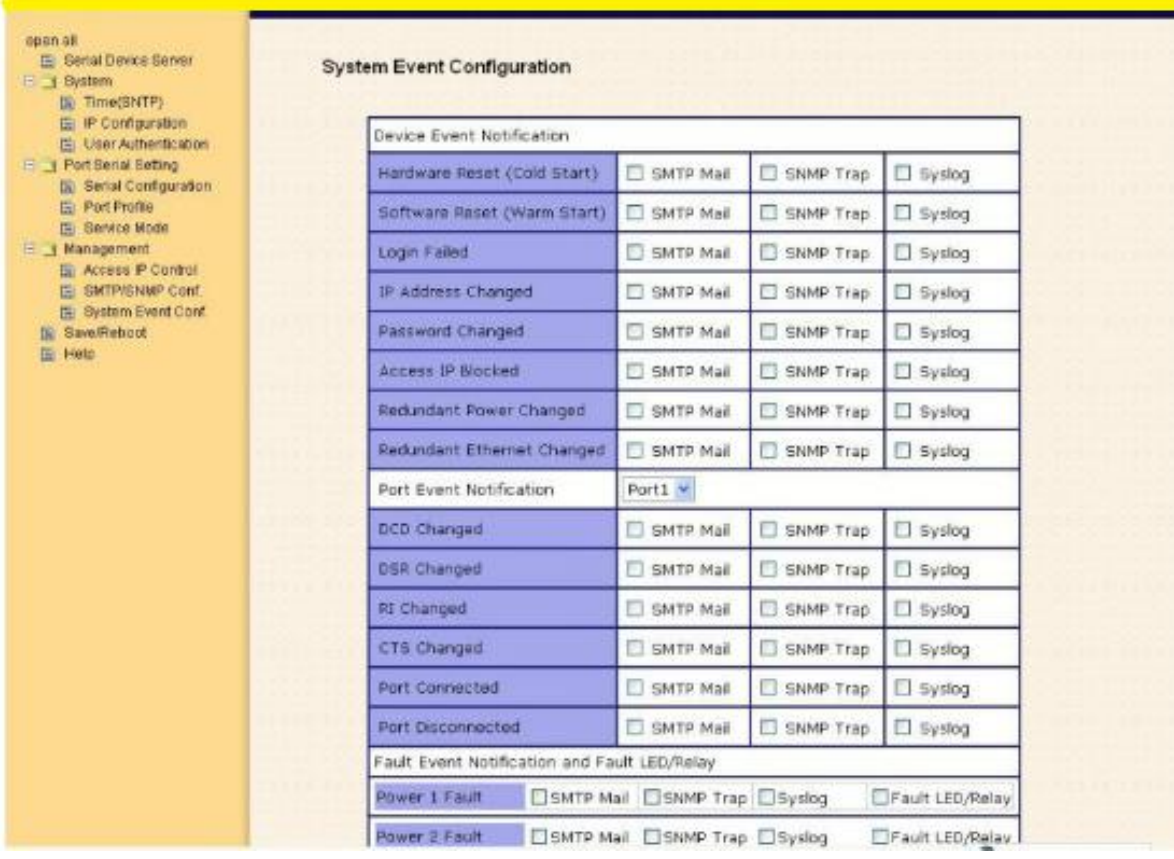

#### Рис. Настройка SMTP/SNMP

#### Таблица настройки системных событий

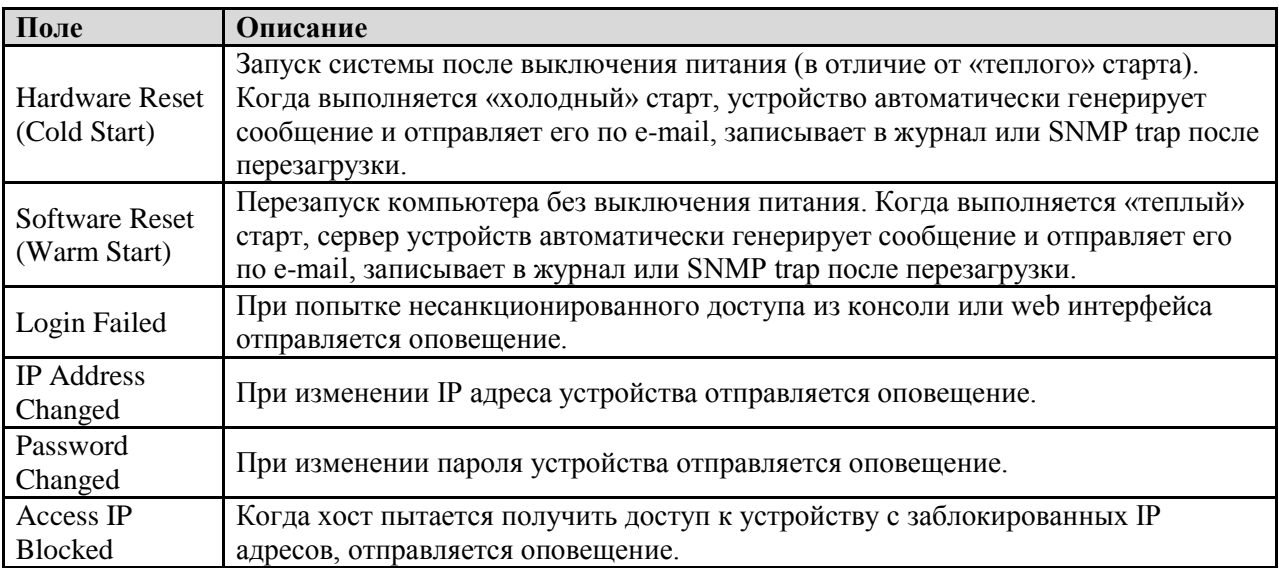

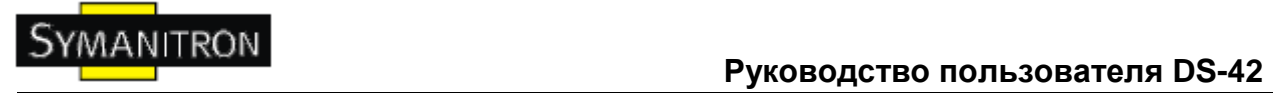

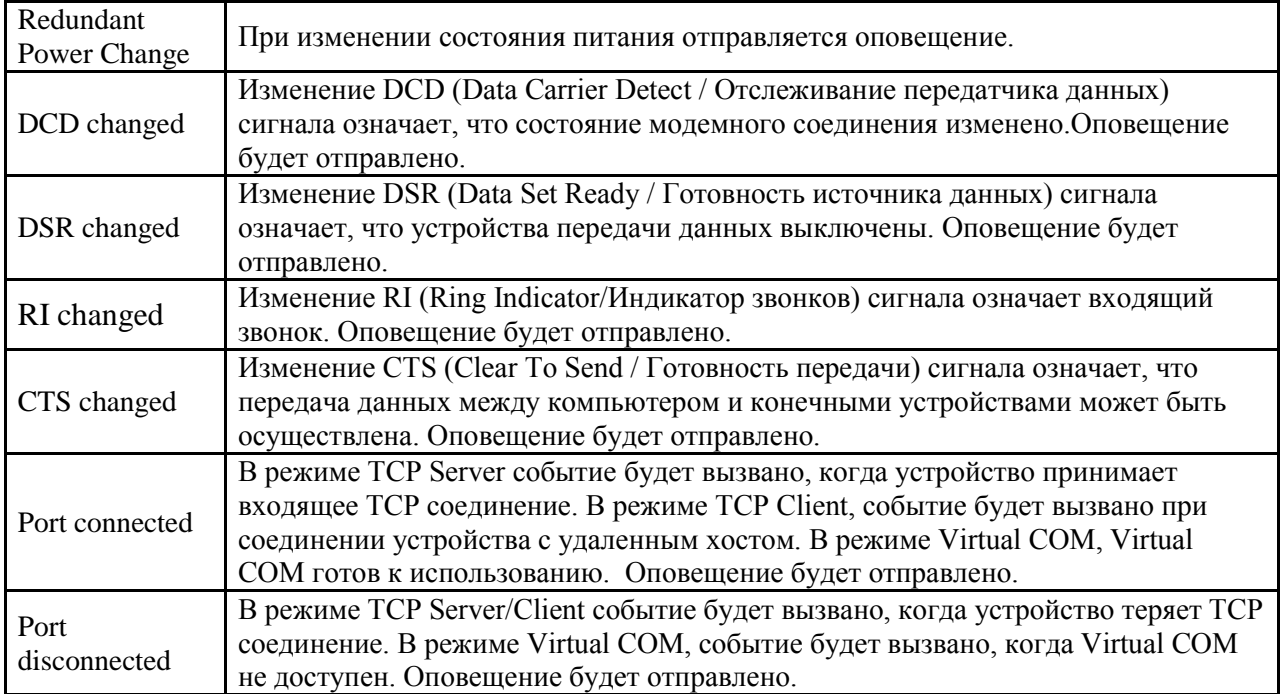

#### <span id="page-46-0"></span>**5.2.1.4. Сохранение и перезагрузка**

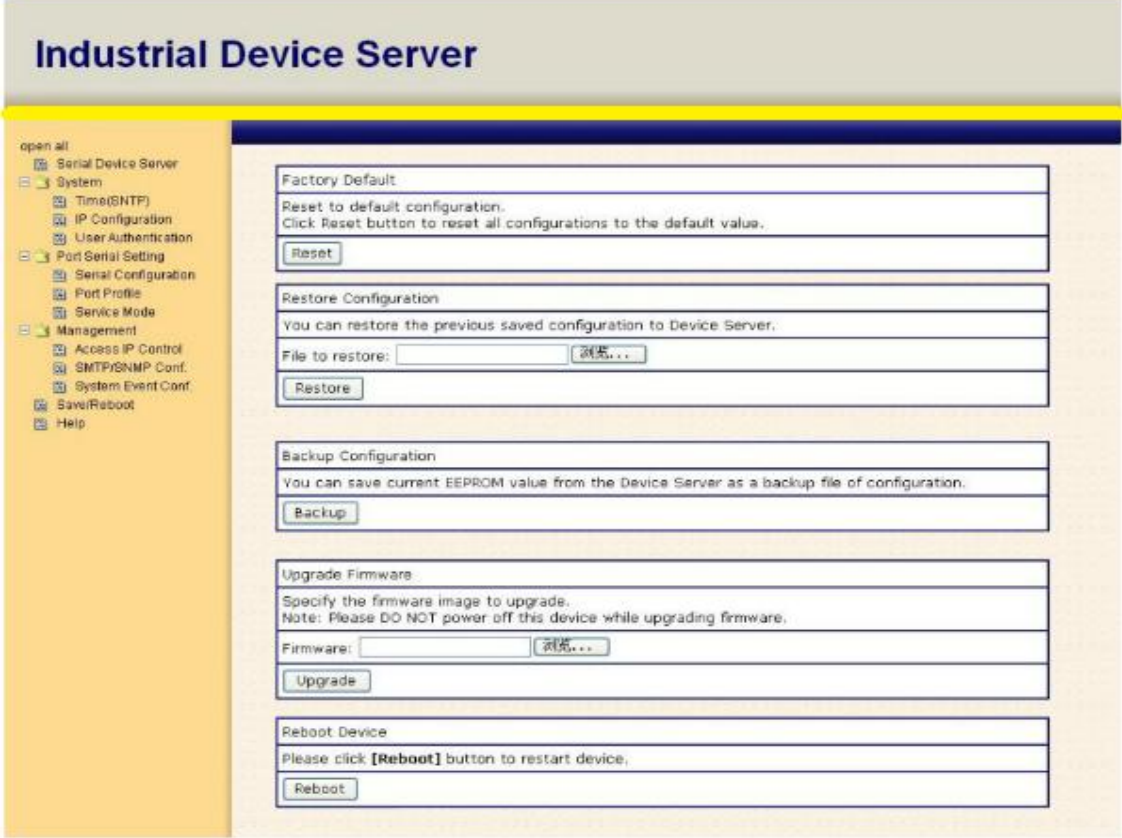

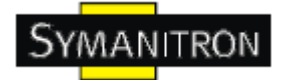

#### Рис. Сохранение и перезагрузка

Таблица сохранения и перезагрузки

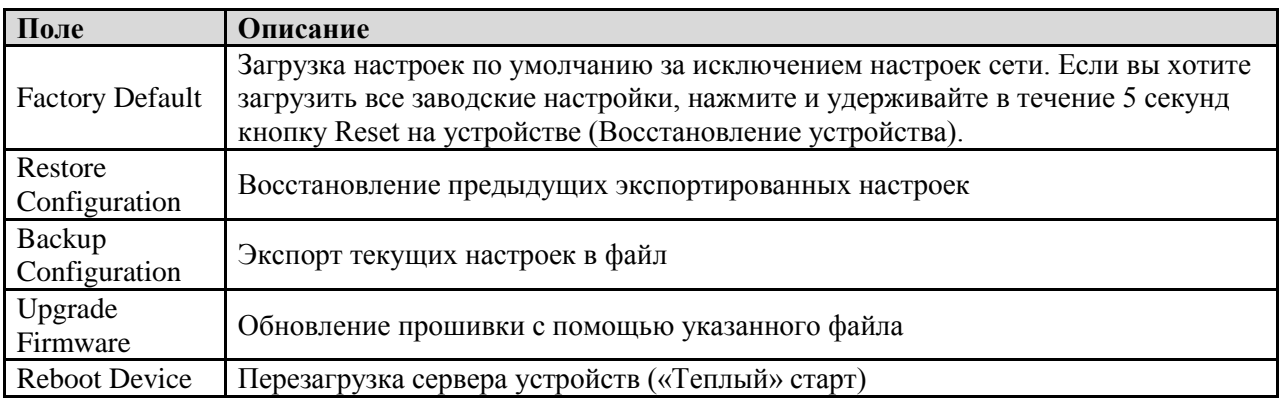

#### <span id="page-47-0"></span>**5.3. Настройка через консоль SSH**

#### <span id="page-47-1"></span>**5.3.1. Соединение с сервером устройств**

Вы можете использовать SSH Tool (например, PUTTY) для доступа к SSH консоли сервера устройств. Интерфейс SSH консоли показан ниже.

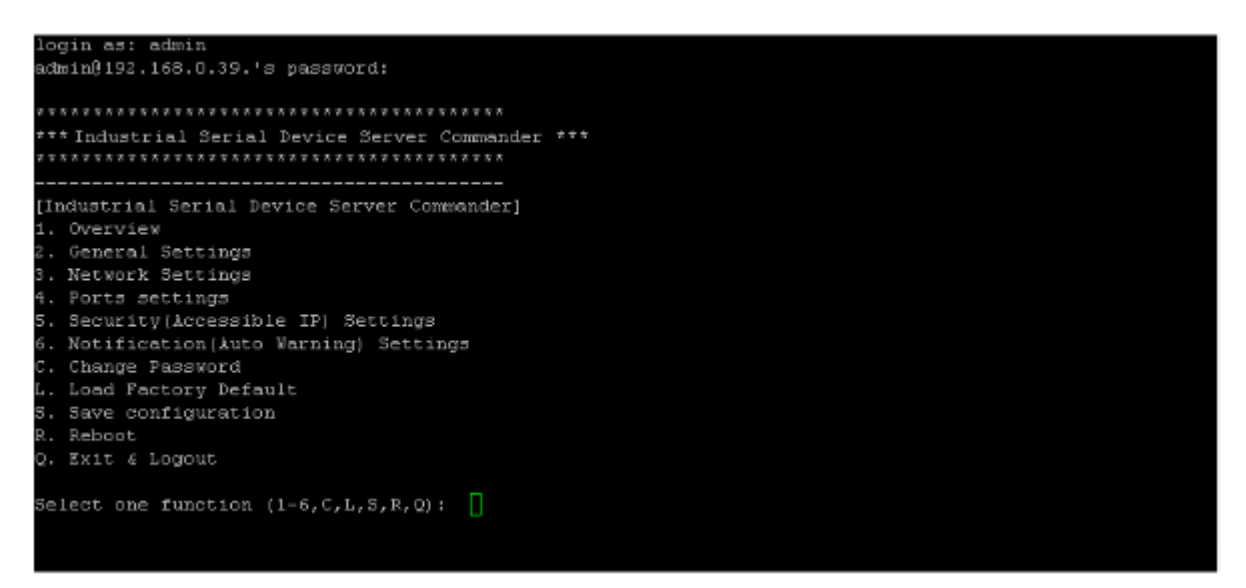

Рис. SSH

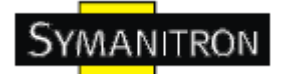

## <span id="page-48-0"></span>**6. Технические спецификации**

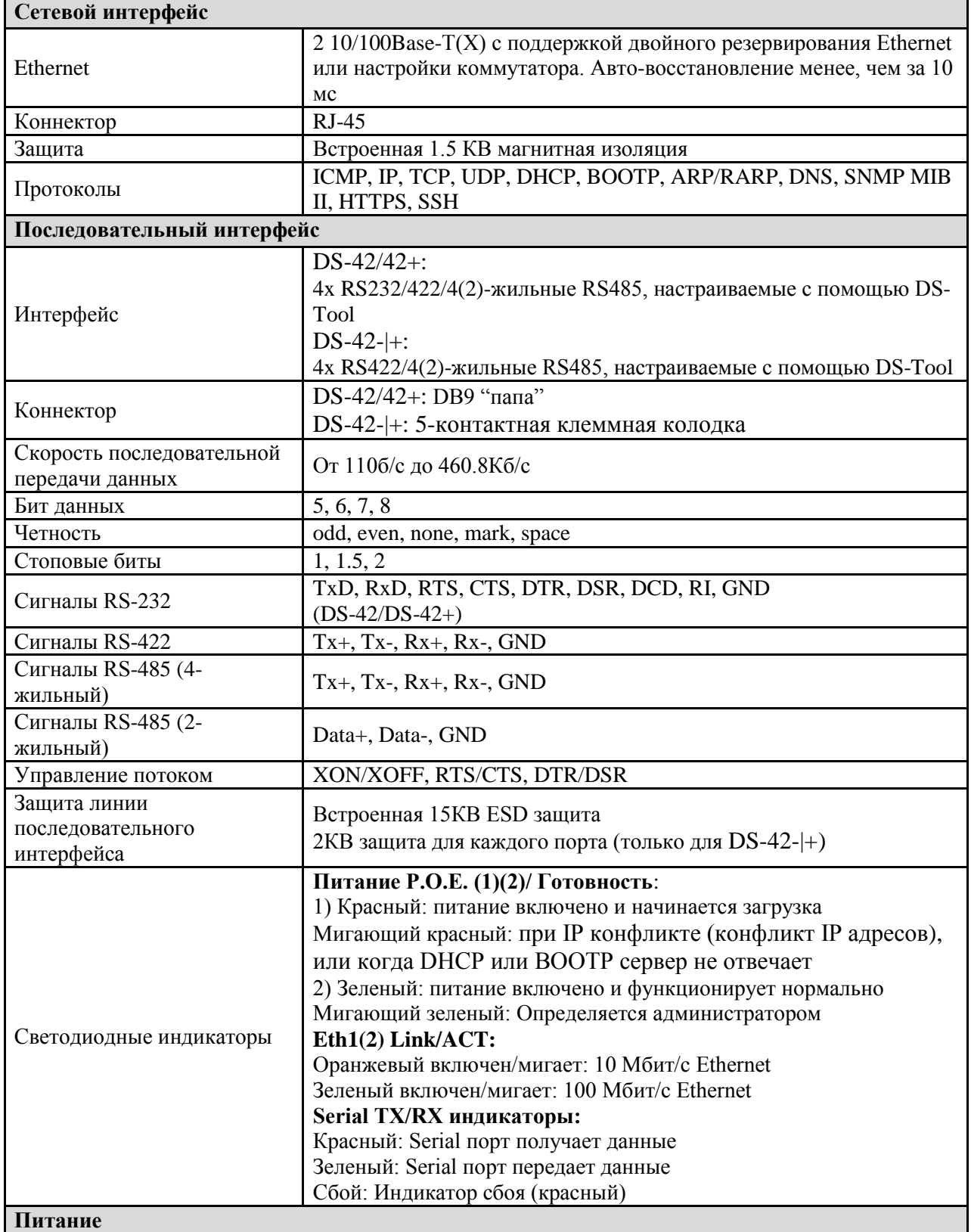

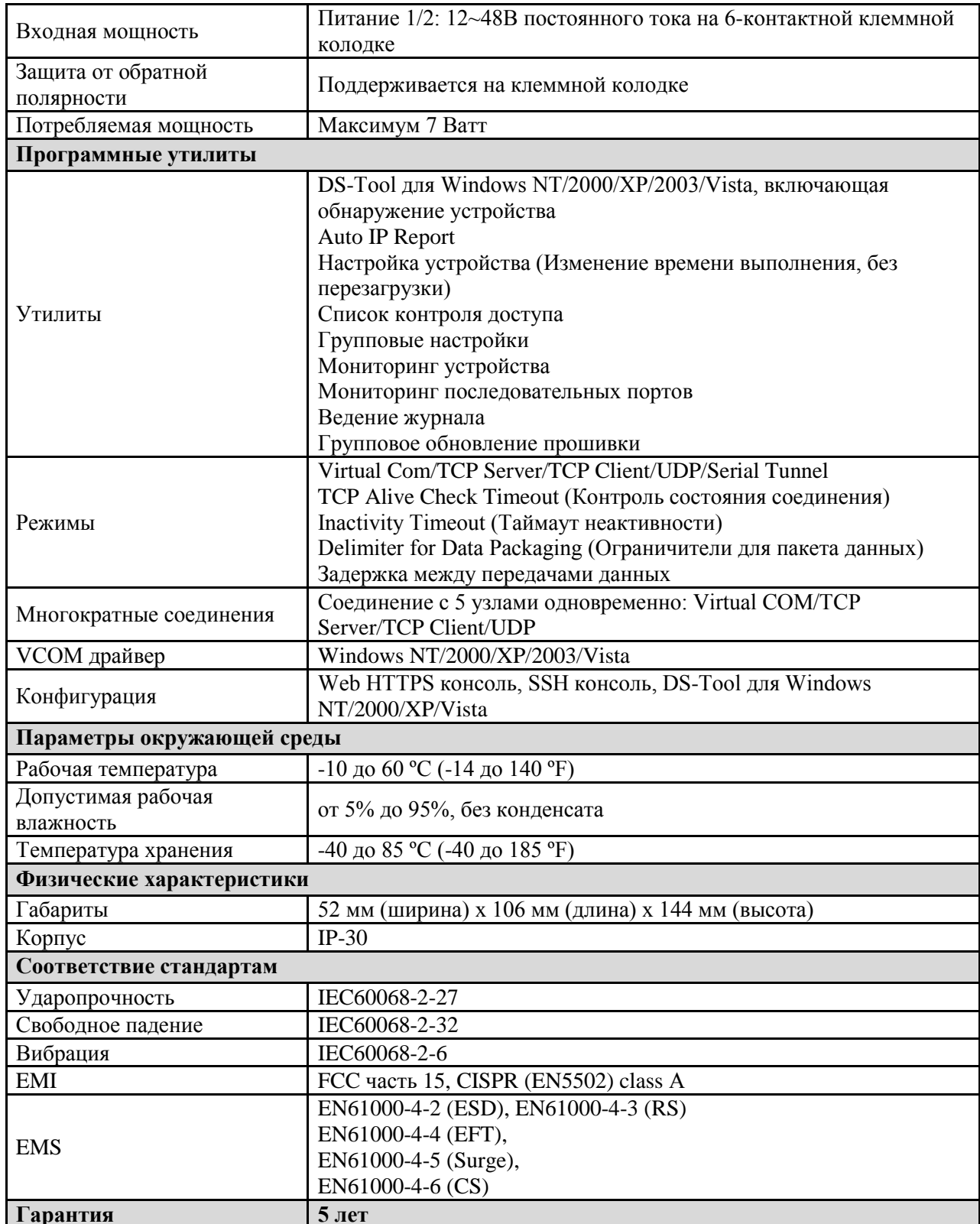